# ATGN

## **АТОЛ Mark.Scan**

Программное обеспечение для ТСД

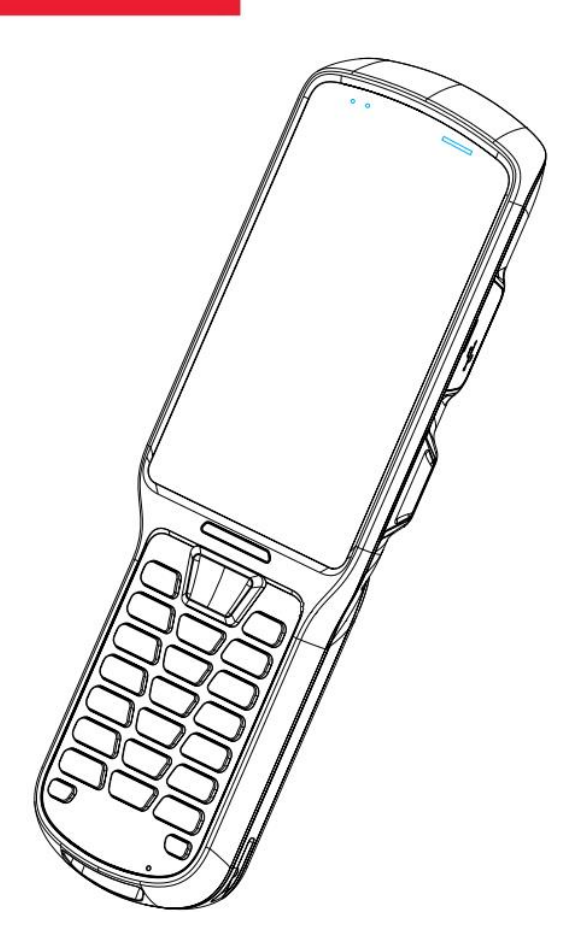

Руководство по эксплуатации

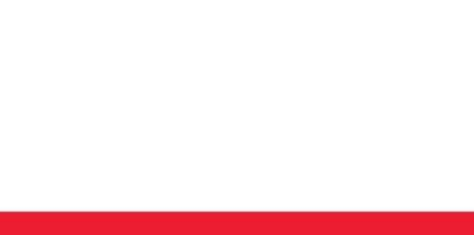

Версия документации от 08.10.2020

## <span id="page-2-0"></span>Содержание

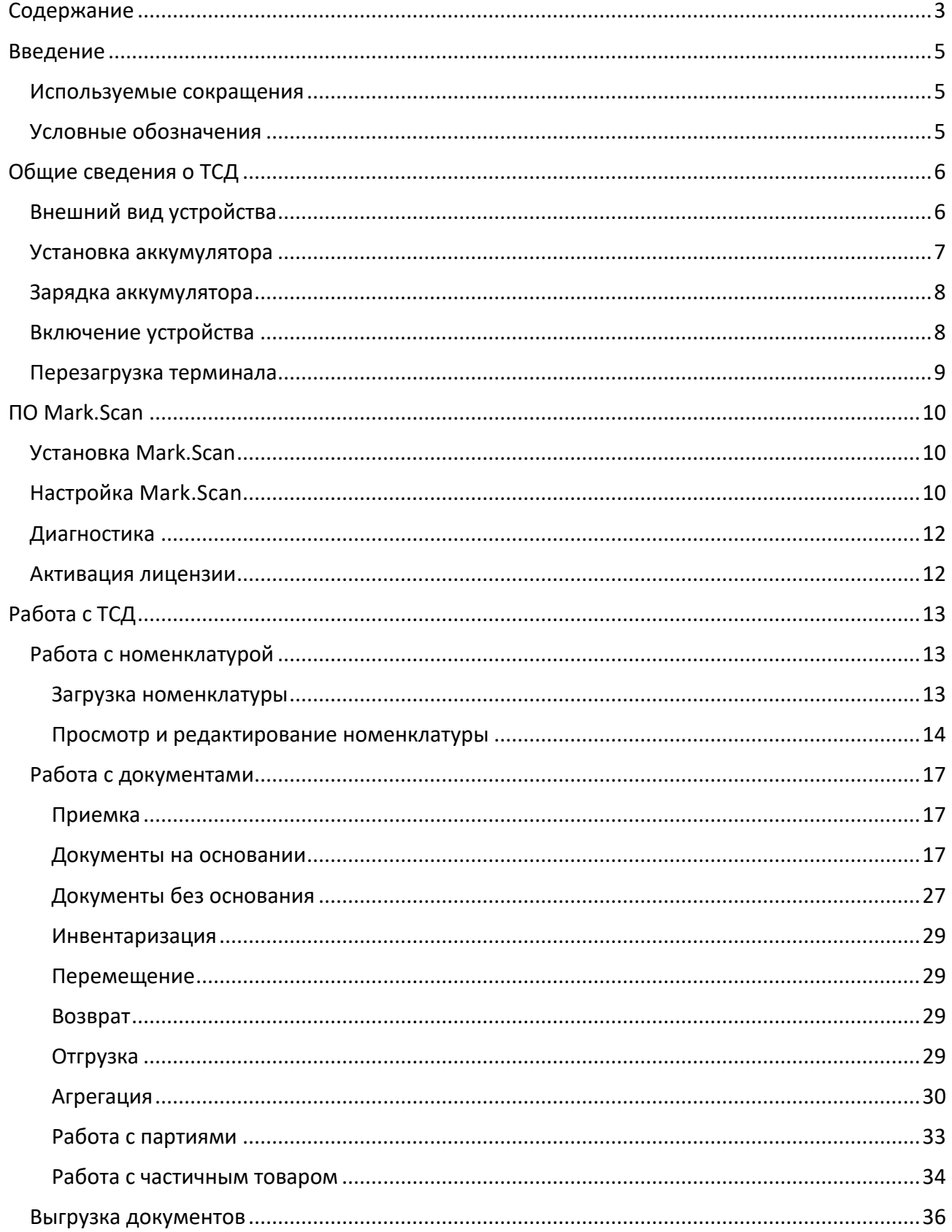

#### [Содержание]

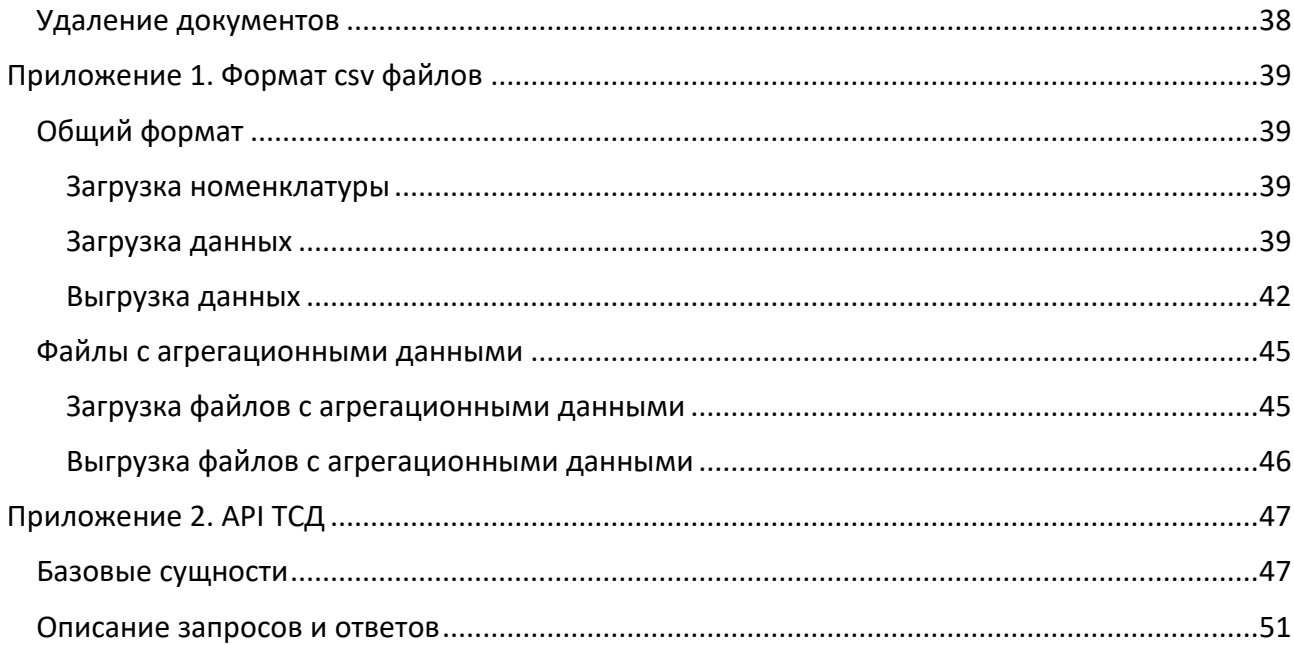

## <span id="page-4-0"></span>**Введение**

Данное руководство по эксплуатации предназначено для ознакомления с основными характеристиками и особенностями работы терминала сбора данных АТОЛ Smart.Lite (далее ТСД) и программного обеспечения для автоматизации работы с маркированными товарами Mark.Scan. В документе представлена информация о работе ТСД, который предназначен для автоматизации основных процессов товарного учета маркированной продукции на территории РФ: приемки, отгрузки, инвентаризации, возврата и перемещения.

#### <span id="page-4-1"></span>**Используемые сокращения**

- API Интерфейс прикладного программирования (Application Programming Interface)
- АКБ Аккумуляторная батарея
- БД База данных
- КМ Код маркировки
- ОС Операционная система
- ПК Персональный компьютер
- ПО Программное обеспечение
- ПП Программный продукт
- ТСД Терминал сбора данных
- ТТН Товарно-транспортная накладная
- ТУС Товароучетная система
- ШК Штрихкод

#### <span id="page-4-2"></span>**Условные обозначения**

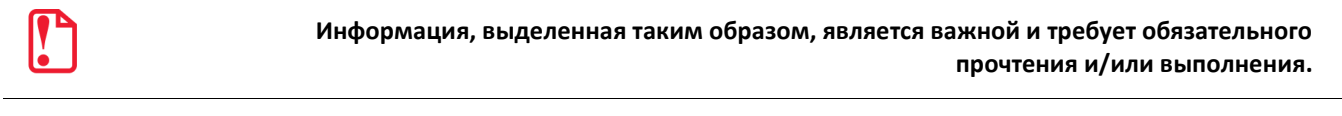

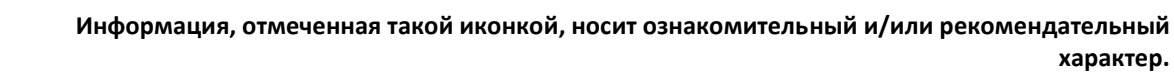

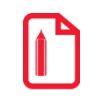

**Информация, отмеченная такой иконкой, является примером использования настройки или механизма работы.**

## <span id="page-5-0"></span>**Общие сведения о ТСД**

Терминал сбора данных АТОЛ Smart.Lite, на который производится установка ПО Mark.Scan, представляет собой мобильное устройство для автоматизации бизнес-процессов, предназначен для работы в торговых залах, небольших складах.

#### <span id="page-5-1"></span>**Внешний вид устройства**

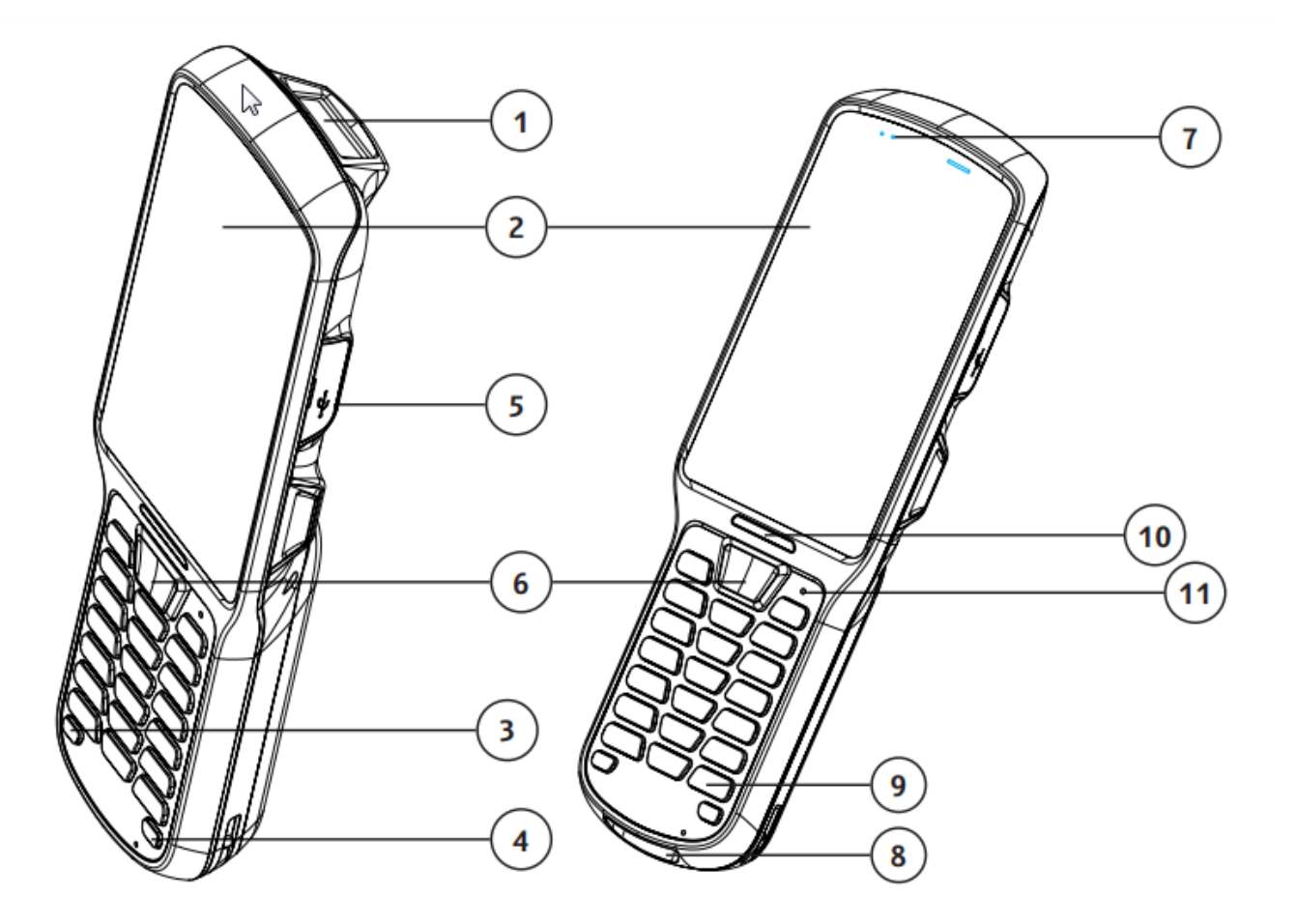

Рисунок 1. Внешний вид устройства в проекции

- 1. Сканирующий модуль
- 2. Сенсорный экран
- 3. Кнопка включения/выключения
- 4. Кнопка включения/выключения подсветки 10. Индикатор сканирования клавиатуры
- 5. Разъем microusb
- 6. Кнопка сканирования
- 7. Led индикатор зарядки
- 8. Разъем для кредла
- 9. Клавиатура
- 
- 11. Кнопка перезагрузки (reset)

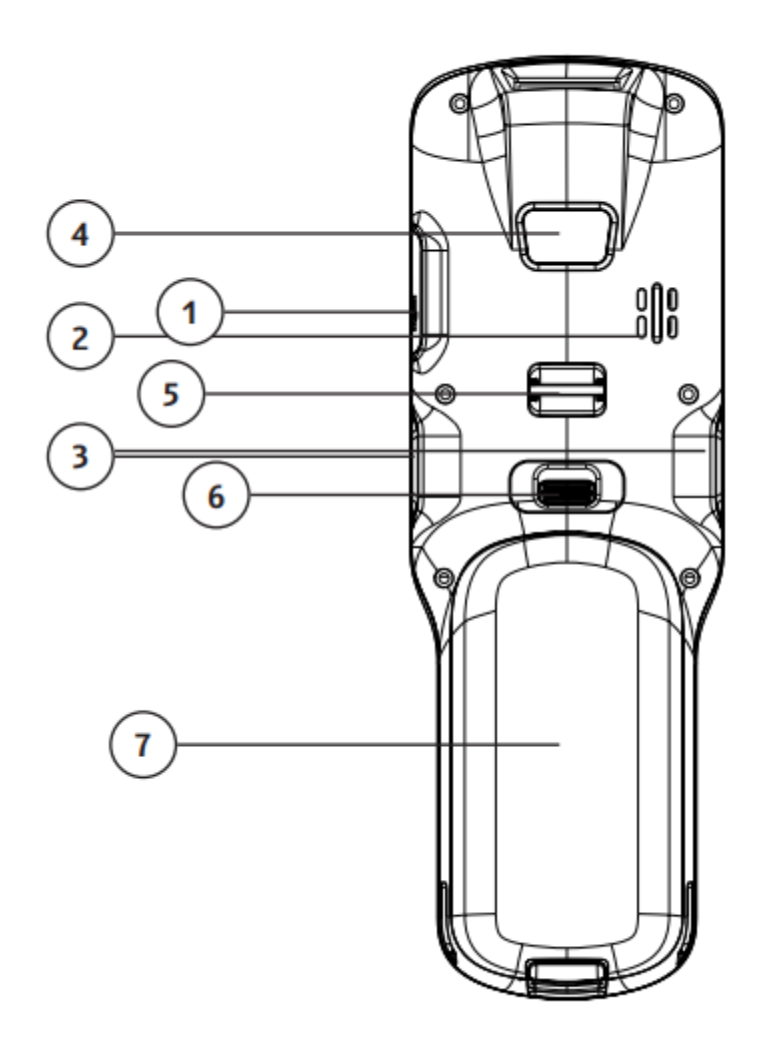

Рисунок 2. Внешний вид устройства. Вид сзади.

- 1. Разъем microusb
- 2. Динамик
- 3. Боковые кнопки сканирования
- <span id="page-6-0"></span>4. Камера (опционально)
- **Установка аккумулятора**

Для установки аккумулятора нужно поднять держатель крышки вверх и снять крышку. После этого надо установить аккумулятор, как показано на рисунке. Извлекать аккумулятор следует в обратной последовательности.

- 5. Крепление для ремешка
- 6. Фиксатор крышки аккумулятора
- 7. Крышка аккумулятора

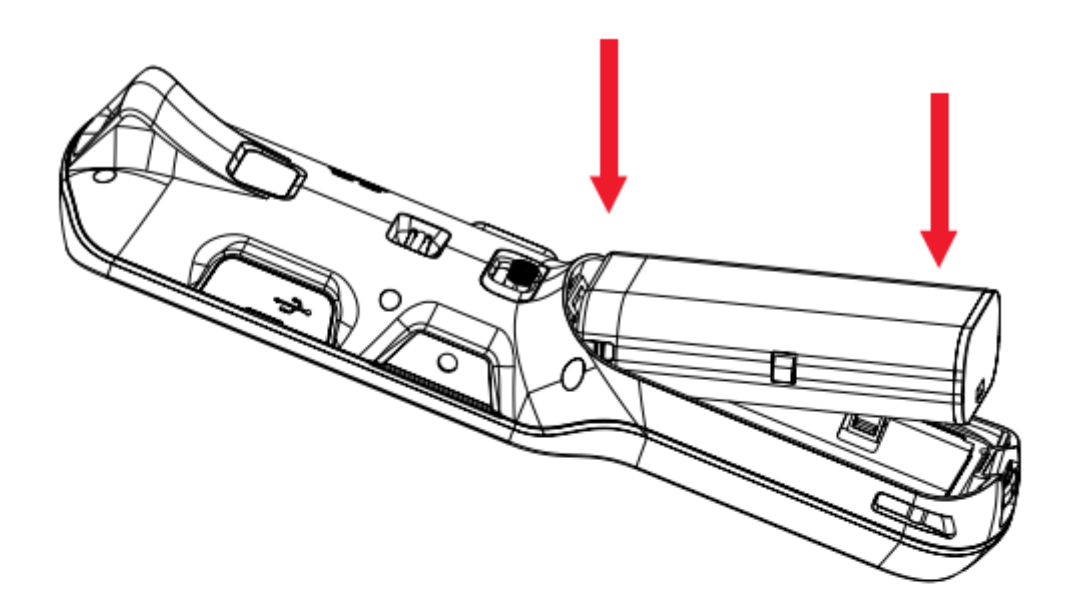

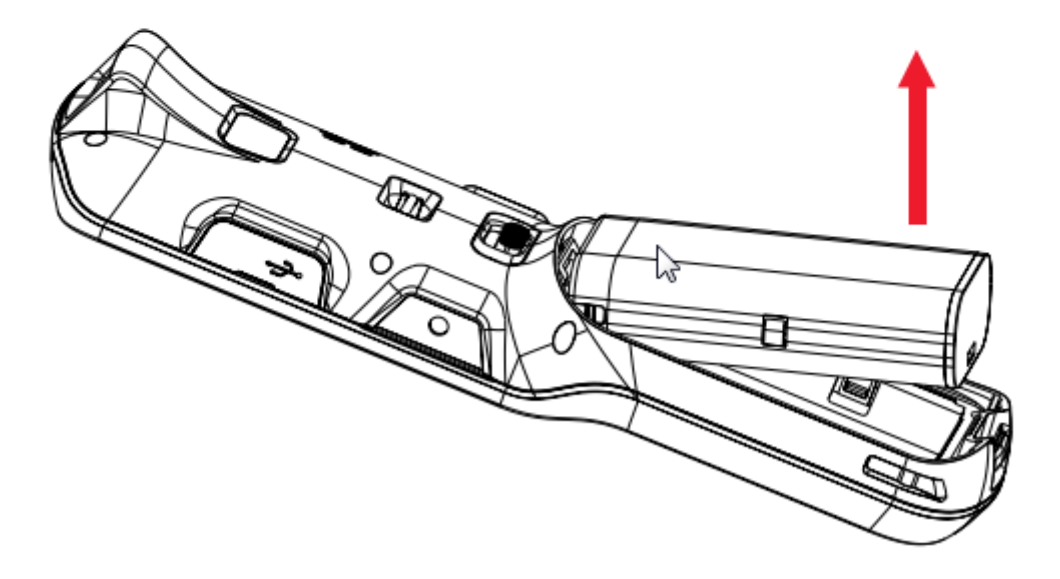

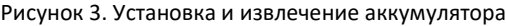

#### <span id="page-7-0"></span>**Зарядка аккумулятора**

Для зарядки аккумулятора необходимо вставить USB кабель в адаптер питания и подключить к сети. После этого вы сможете наблюдать, что процесс зарядки пошел, о чем будет

свидетельствовать индикатор зарядки на самом терминале или же значок **[44]** в Android

#### <span id="page-7-1"></span>**Включение устройства**

После установки аккумулятора нужно нажать и несколько секунд удерживать кнопку **Power**.

#### <span id="page-8-0"></span>**Перезагрузка терминала**

Если вам необходимо перезагрузить терминал, то для этого необходимо нажать и удерживать кнопку **Power**, после этого выбрать **Reboot**. Если по каким-то причинам терминал завис и не реагирует на нажатия кнопок клавиатуры, то вы можете взять, например, скрепку, и перезагрузить его, нажав на кнопку **Reset**.

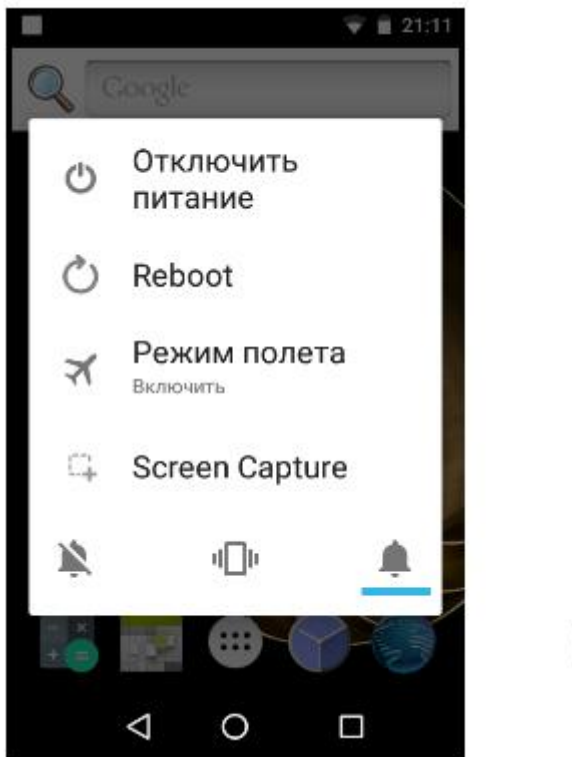

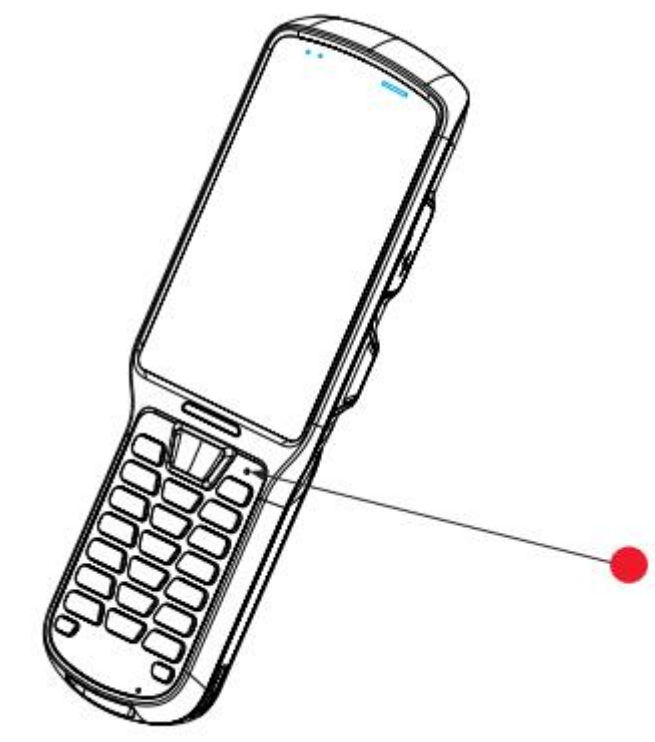

Рисунок 4. Перезагрузка ТСД

## <span id="page-9-0"></span>**ПО Mark.Scan**

#### <span id="page-9-1"></span>**Установка Mark.Scan**

Программное обеспечение Mark.Scan предназначено для автоматизации процессов работы с маркированной продукцией.

Для установки на мобильный терминал сбора данных специального программного обеспечения для работы с маркированной продукцией, необходимо скопировать на устройство дистрибутив Mark.Scan и запустить его установку.

После установки на рабочем столе устройства появится приложение, необходимое для работы: Mark.Scan.

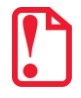

**Изменять настройки Mark.Scan может только системный администратор организации-пользователя ТСД! В случае если настройку осуществит некомпетентный сотрудник организации, то работоспособность изделия не гарантируется!**

После установки на рабочем столе устройства появятся приложение Mark.Scan., необходимое для работы ТСД.

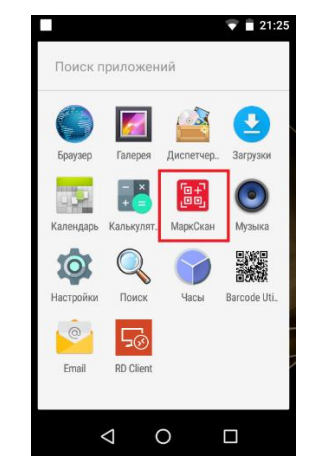

Рисунок 5. Приложение Mark.Scan (рабочий стол ТСД)

#### <span id="page-9-2"></span>**Настройка Mark.Scan**

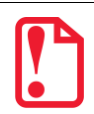

**Настройка Mark.Scan производится в разделе Настройки и должна осуществляться системным администратором организации.**

Для того, чтобы открыть блок настроек, нужно перейти в **Меню/Настройки**.

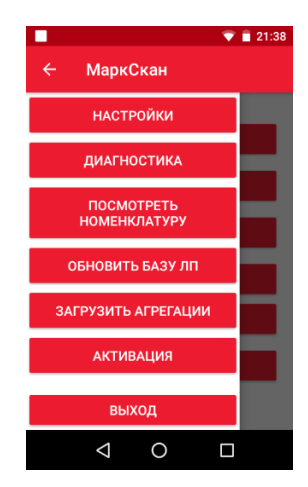

Рисунок 6. Меню **Настройка**

В разделе **Настройки** предусмотрено четыре основные настройки:

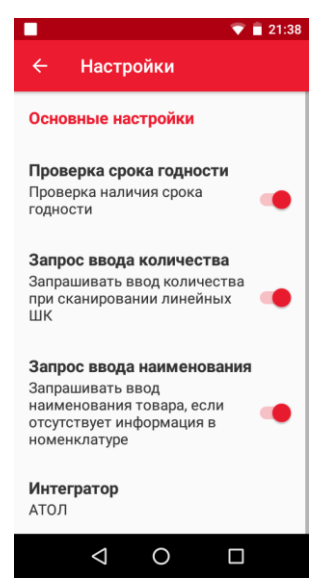

Рисунок 7. Настройки Mark.Scan

Блок настроек «Основные настройки»:

- **Проверка срока годности** если включено, то будет выводиться сообщение о сроке годности.
- **Запрос ввода количества**  если настройка включена, то при сканировании немаркированных товаров будет запрашиваться ввод количества.
- **Запрос ввода наименования** запрашивать ввод наименования, если отсутствует информация в номенклатуре.
- **Интегратор**  позволяет указать товароучетную систему, с которой производится работа и выполняется файловый обмен (доступна ТУС АТОЛ).

#### <span id="page-11-0"></span>**Диагностика**

Для запуска диагностики нужно перейти в Меню/Диагностика. В данном разделе отражены версия приложения, текущая лицензия и срок действия лицензии.

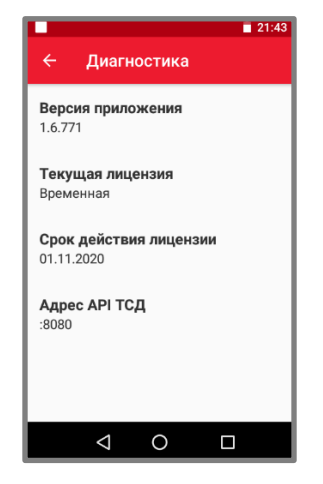

Рисунок 8. Диагностика

#### <span id="page-11-1"></span>**Активация лицензии**

Для активации лицензии нужно нажать **Активация** и отсканировать QR код лицензии, расположенный на коробке. После сканирования вся информация о лицензии отразится в разделе **Диагностика**.

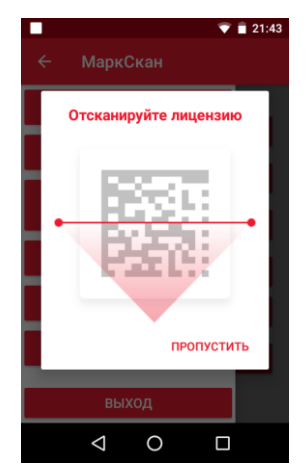

Рисунок 9. Активация лицензии

## <span id="page-12-0"></span>**Работа с ТСД**

#### <span id="page-12-1"></span>**Работа с номенклатурой**

#### <span id="page-12-2"></span>*Загрузка номенклатуры*

Для начала работы с Mark.Scan необходимо загрузить в базу список всей имеющейся номенклатуры. Для загрузки данных в справочник номенклатуры нужно поместить заранее сформированный в ТУС файл goods.csv в директорию Mark.Scan\Импорт. Чтобы обновить базу товаров нужно перейти в меню администратора и нажать **Обновить базу ЛП**.

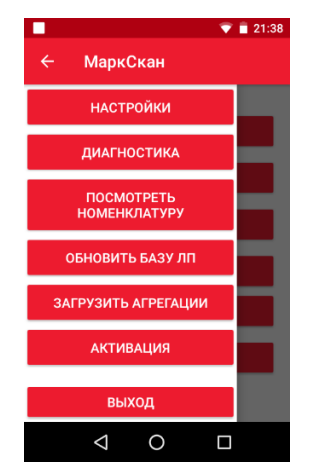

Рисунок 10. Обновление базы товаров

Обновление номенклатуры будет запущено и выполнится загрузка данных из файлов goods.csv из директории Mark.Scan\Импорт.

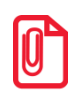

**Подробнее о формате загружаемых \*.csv файлов см. раздел [«Приложение 1. Формат](#page-38-0) csv [файлов»](#page-38-0). На странице [39](#page-38-0)** 

#### <span id="page-13-0"></span>*Просмотр и редактирование номенклатуры*

Для просмотра и редактирования номенклатуры необходимо в боковом меню нажать **Посмотреть номенклатуру.** 

| ΦΓ           |                      |                         | $\bullet$ 0 14:49 |
|--------------|----------------------|-------------------------|-------------------|
| $\leftarrow$ |                      | Номенклатура            |                   |
| <b>GTIN:</b> |                      | Наименование: Абактал   |                   |
| GTIN: -      |                      | Наименование: Вацирекс  |                   |
|              | GTIN: 04607009582481 | Наименование: Импаза    | ┑                 |
|              | GTIN: 04602565016814 | Наименование: Бронхорус |                   |
|              | GTIN: 04602565029524 | Наименование: Ацекардол |                   |
|              |                      |                         |                   |

Рисунок 11. Номенклатура

Товар из номеклатуры можно удалить, нажав на символ **Корзина**.

Для просмотра товара необходимо нажать на поле с наименованием товара, откроется окно просмотра и редактирования товара, пользователю доступна следующая информация о товаре:

- Наименование товара;
- GTIN (только для маркированного товара);
- производитель;
- штрихкод (для линейных кодов);
- количество товара в упаковке;
- делитель;
- партии.

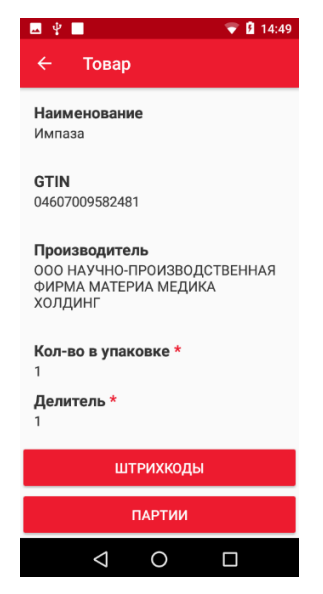

Рисунок 12. Просмотр товара

Все перечисленные поля доступны для редактирования.

Для добавления нового товара необходимо нажать кнопку **+**, откроется пустое окно товара:

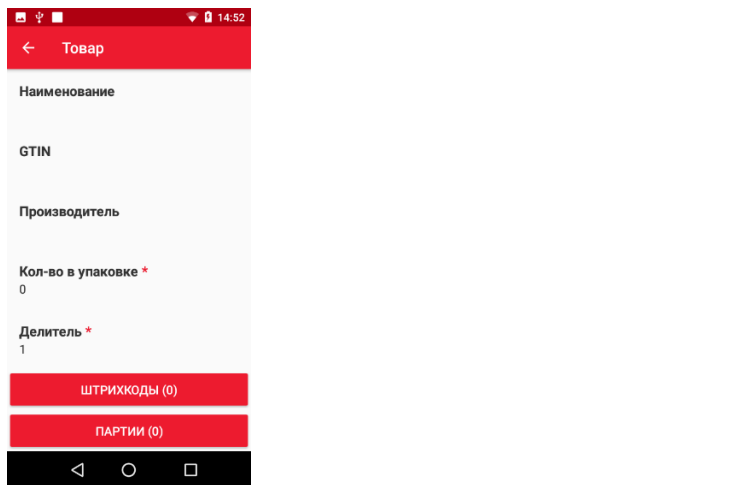

Рисунок 13. Добавление товара

Товар будет добавлен в номенклатуру, только после заполнения наименования товара.

Для изменения того или иного поля, достаточно нажать на него, после чего откроется окно редактирования поля:

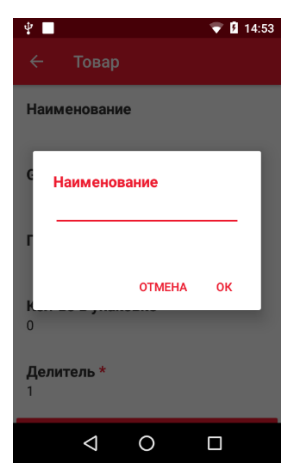

Рисунок 14. Редактирование товара

Для редактирования списка линейных штрихкодов товара необходимо нажать на **Штрихкоды,**  откроется окно добавления штрихкодов. Для добавление нового штрихкода необходимо нажать на кнопку  $\Box$ , после чего отсканировать штрихкод добавляемого товара, счетчик на кнопке Штрихкоды при этом будет отображать их фактическое количество для данного товара. Штрихкод из списка можно удалить, нажав на корзину:

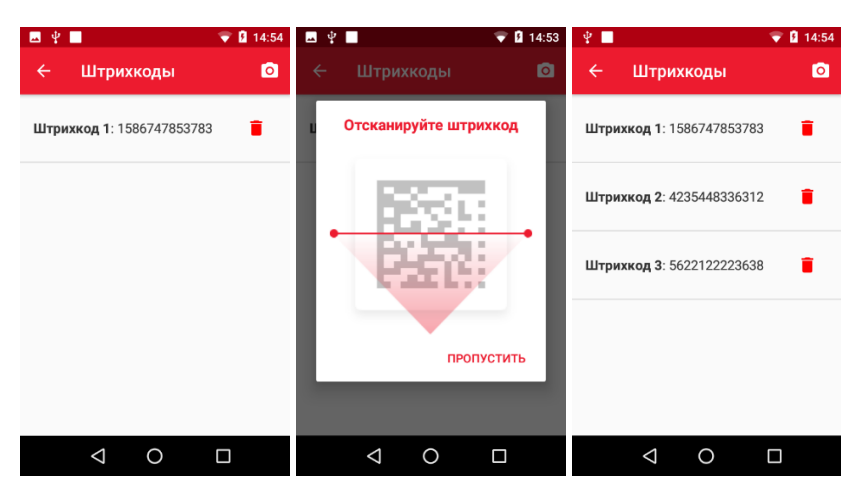

Рисунок 15. Добавление линейных штрихкодов

Для редактирования списка партий товара необходимо нажать на **Партии,** откроется окно добавления партий. Для добавления новой партии необходимо нажать кнопку <mark>+</mark>, и указать нормер партии, при необходимости можно отредактировать дату партии. Добавленную партию можно редактировать так же, как и остальные атрибуты товара, нажав на необходимое поле. Счетчик на кнопке **Партии** отображает их фактическое количество для данного товара. Партию из списка можно удалить, нажав на корзину:

|              | $\Psi$              | $\bullet$ 2 14:55 | ψ■                  |        | $\bullet$ <b>0</b> 14:55 | 图中国          |             |                           | <b>Q</b> 14:55<br>▼ |
|--------------|---------------------|-------------------|---------------------|--------|--------------------------|--------------|-------------|---------------------------|---------------------|
| $\leftarrow$ | Партия              | $\leftarrow$      |                     | Партия |                          | $\leftarrow$ | Партии      |                           | $+$                 |
| Партия *     |                     | 5                 | Партия *            |        |                          | Партия: 5    |             | Дата поставки: 10.09.2020 | î                   |
|              | Партия *<br>5       |                   | Дата*<br>10.09.2020 |        |                          | Партия: 6    |             | Дата поставки: 10.09.2020 |                     |
|              | <b>OTMEHA</b><br>OK |                   |                     |        |                          |              |             |                           |                     |
|              |                     |                   |                     |        |                          |              |             |                           |                     |
|              | O<br>Ω<br>◁         |                   | Δ                   | O      | $\Box$                   |              | $\triangle$ | $\circ$                   | $\Box$              |

Рисунок 16. Добавление, просмотр и редактирование партий

#### <span id="page-16-0"></span>**Работа с документами**

#### <span id="page-16-1"></span>*Приемка*

Использование ТСД при приемке товара значительно сокращается время, необходимое для обработки данных.

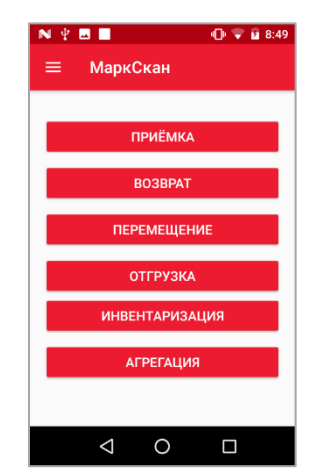

Рисунок 17. Главное меню Mark.Scan

Для работы с документами приемки, необходимо в главном меню выбрать пункт **Приемка**.

| ■ቋ■                                                                | 17:36     | ÝΠ                                                        | 9417:05   |  |
|--------------------------------------------------------------------|-----------|-----------------------------------------------------------|-----------|--|
| Приёмка<br>$\leftarrow$                                            | ÷<br>÷    | Приёмка<br>$\leftarrow$                                   | i         |  |
| <b>НАКЛАДНЫЕ</b>                                                   | ДОКУМЕНТЫ | <b>НАКЛАДНЫЕ</b>                                          | ДОКУМЕНТЫ |  |
| Номер документа:<br>1469<br>Дата документа:<br>09 09 2020 17:15:08 | ☎         | Номер документа:<br>1470<br>Дата документа:<br>20.08.2020 |           |  |
| Номер документа:<br>1471<br>Дата документа:<br>09.09.2020 17:33:51 | o         | Номер документа:<br>1471<br>Дата документа:<br>20.08.2020 |           |  |
| Номер документа:<br>1470<br>Дата документа:<br>09.09.2020 17:27:39 | Q         | Номер документа:<br>1469<br>Дата документа:<br>20.08.2020 |           |  |
|                                                                    |           |                                                           |           |  |

<span id="page-16-3"></span>Рисунок 18.Список документов/накладных

#### <span id="page-16-2"></span>**Документы на основании**

Mark.Scan позволяет создавать два типа документов и работать с ними – на основании и без основания. Документ на основании – это документ, созданный на основании предварительно сформированного документа со списком позиций в ТУС. Для начала работы с таким документом нужно предварительно скопировать заранее сформированный в ТУС файл с накладными, скопировав их в папку Mark.Scan\Импорт.

#### *Загрузка накладных*

Для того чтобы загрузить накладные в ТСД:

<span id="page-17-0"></span>1. Перейдите во вкладку **Накладные** и выберите пункт **Загрузить с устройства**, который появится при нажатии на значок  $\|\cdot\|$  в правом верхнем углу.

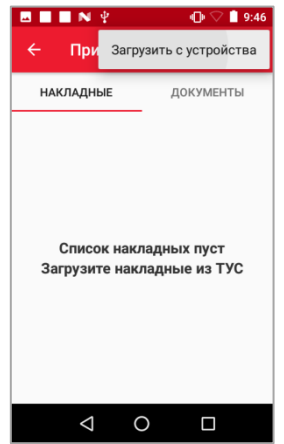

Рисунок 19.Загрузка накладных

2. Нажмите **Загрузить с устройства**, после этого выполнится загрузка данных из файлов documents.csv из директории **Mark.Scan\Импорт**, всплывет сообщение: «Документы успешно загружены» и накладные появятся в списке.

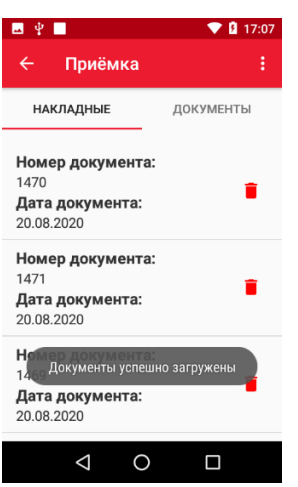

Рисунок 20.Накладные загружены.

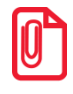

**При отсутствии загруженных накладных выполнить загрузку можно просто нажатием на пустую часть интерфейса, находясь во вкладке «Накладные»** 

На основании загруженных накладных можно создавать документы приемки для дальнейшей загрузки в ТУС.

Не используемые или ошибочные документы-основания можно удалить, нажав на корзину. После нажатия появится оповещение:

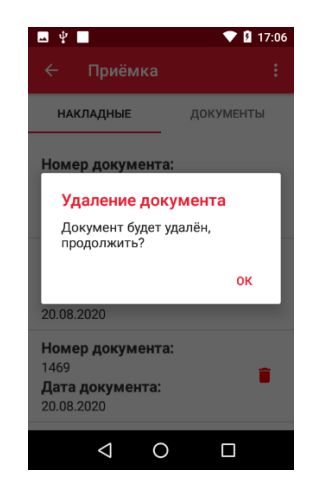

Рисунок 21.Удаление документа-основания

Для подтверждения удаления следует нажать **ОК**, для отмены .

#### <span id="page-18-0"></span>*Создание документов*

При нажатии на документ-основание во вкладке **Накладные** откроется окно просмотра документа-основания. Чтобы создать документ на основе документа-основания достаточно нажать на кнопку **Взять в работу,** после чего откроется окно работы с позициями (описана в пункте «Работа с позициями»), а данный документ появится в списке документов со статусом - **В работе**.

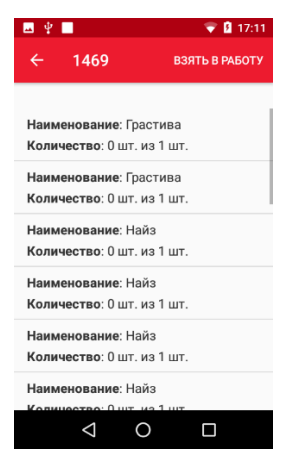

Рисунок 22.Окно просмотра выбранного документа-основания

Так же создать документ приемки на основании накладной можно через вкладку **Документы**:

<span id="page-18-1"></span>1. Перейти во вкладку **Документы** и нажать **+** 

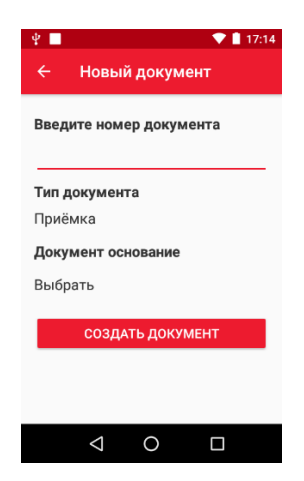

Рисунок 23.Создание нового документа приемки

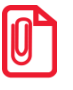

**При отсутствии документов в списке создание документа основания можно инициировать нажатием на пустую часть интерфейса, находясь во вкладке «Документы»** 

2. Для выбора документа-основания нужно нажать **Выбрать**. После этого откроется окно выбора накладной, в котором можно выбрать документ-основания из уже загруженных или загрузить с устройства, нажав в правом верхнем углу, а, затем **Загрузить с устройства**.

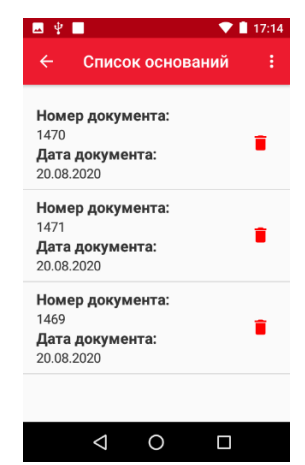

Рисунок 24. Выбор документа-основания из списка.

3. После выбора документа нужно нажать кнопку **Создать документ**.

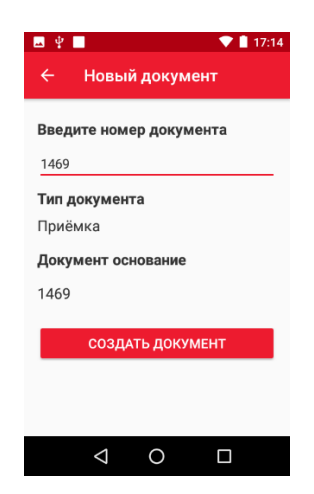

Рисунок 25. Создание документа приемки

После выполнения данных действий откроется окно работы с позициями (описана в пункте «Работа с позициями»), а данный документ появится в списке документов со статусом - **В работе**.

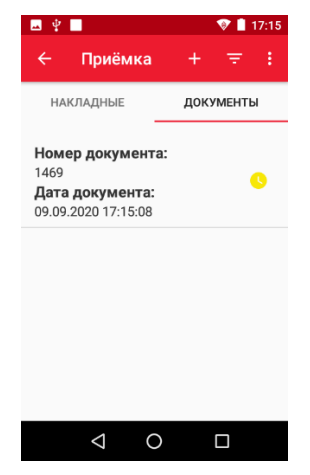

Рисунок 26. Список созданных документов.

#### *Работа с позициями*

К работе с позициями документа можно приступить непосредственно после его создания, либо нажав на документ со статусом **В работе** из списка. Откроется окно со списком товаров, которые нужно отсканировать, при помощи устройства. Для сканирования нужно удерживать кнопку **Scan**.

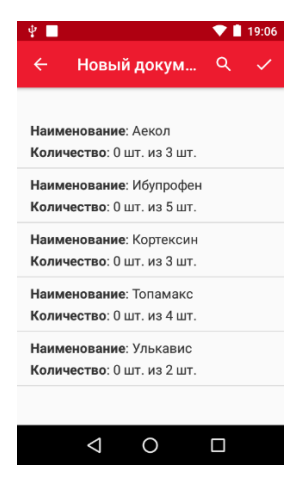

Рисунок 27. Список товаров из накладной

Маркированные товары имеют двухмерный штрихкод, немаркированные имеют только линейный штрихкод (EAN).

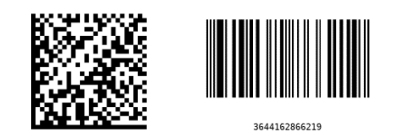

Рисунок 28. Двухмерный и линейный штрихкод.

При сканировании двумерного штрихкода, если позиция в документе найдена, то увеличивается количество учтенного товара. При сканировании товара происходит проверка вхождения кода товара в список товаров документа основания. Если товар отсутствует в списке, появится соответствующее сообщение, и его также можно добавить в документ или отменить приемку.

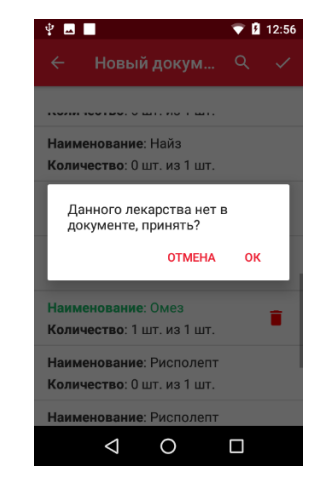

Рисунок 29. Товар отсутствует в накладной

При сканировании линейного ШК происходит поиск позиции в документе по EAN. Если позиция в документе найдена, то увеличивается количество учтенного товара. Если в документеосновании в позициях EAN не найден, то также появляется окно с соответствующим сообщением и возможностью либо отменить приемку данного ЛС, либо добавить его в список.

У пользователя в документе есть возможность изменения количества отсканированного немаркированного (у которых есть только EAN) товара. После сканирования линейного

штрихкода Mark.Scan предложит ввести количество товара, если включена настройка - **Запрашивать ввод количества**:

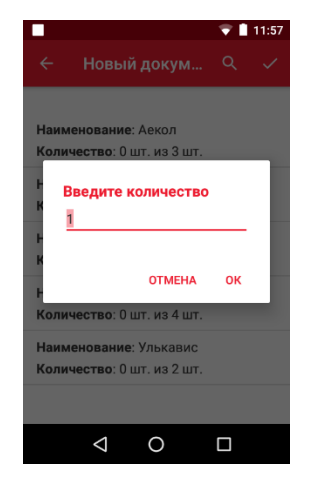

Рисунок 30. Ввод количества немаркированного товара

Однако при сканировании маркированных товаров или немаркированных, но при выключенной настройке – Запрашивать ввод количества, для изменения количества необходимо отсканировать марку заново.

Если количество введено ошибочно, то есть возможность удалить позицию, нажав на кнопку напротив товара в карточке документа.

В процессе создания/просмотра документа пользователь может просмотреть карточку товара. Для этого нужно нажать на название уже отсканированного товара в документе.

В подробной информации отображается:

- наименование товара;
- GTIN (только для маркированного товара);
- серия (если имеется);
- штрихкод (для линейных кодов);
- количество товара;
- срок годности (если настроено отображение срока годности).

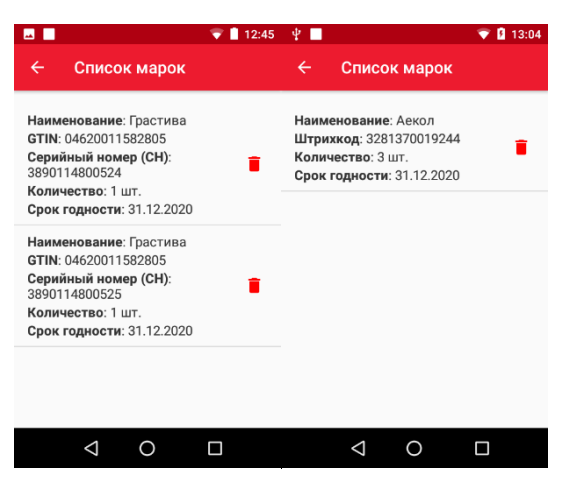

Рисунок 31. Карточка товара.

[Работа с ТСД]

В процессе создания/просмотра документа пользователь может осуществлять поиск товара в документе. Для этого нужно нажать на иконку лупы **Q** в правом верхнем углу экрана и в открывшемся окне «Введите наименование» ввести один из следующих параметров:

- наименование товара;
- GTIN (только для маркированного товара);
- серия (если имеется);
- штрихкод (для линейных кодов);
- партия товара;

После сканирования всех товаров нужно нажать **Готово** в правом верхнем углу экрана. Созданный документ появится в списке со статусом **Завершен**.

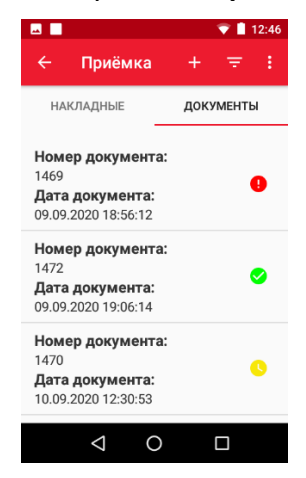

Рисунок 32. Список созданных документов

Документы в списке имеют различный статус:

– документ завершен с ошибками, недостачей, пересортом;

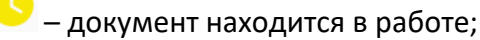

– документ успешно завершен.

У документа в статусе **Завершен** или **Завершен с ошибками** есть возможность посмотреть информацию о товарах: принятые товары, излишки, недостача. Для этого нужно перейти в карточку документа, нажав на него. Откроется окно с вкладками: **Принятые**, **Излишки**, **Недостача**. В них можно просмотреть нужную информацию.

Во вкладке **Документы** можно отобразить либо все документы, либо только **В процессе**, либо Завершенные. Для этого нужно нажать **в правом верхнем углу и выбрать документы** для отображения.

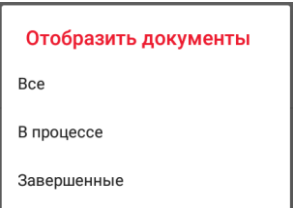

Рисунок 33. Выбор документов для отображения.

| MП                                                                                                    | ■ 12:46<br>▼ | <b>8 B</b>                                                                                                    | $\bullet$ 12:47  | 8 E                                                                                                | 12:46            |
|----------------------------------------------------------------------------------------------------|--------------|----------------------------------------------------------------------------------------------------|------------------|----------------------------------------------------------------------------------------------------|------------------|
| <b>МаркСкан</b><br>$\leftarrow$                                                                        | ÷<br>Q       | МаркСкан<br>$\leftarrow$                                                                                                  | ÷.<br>Q          | <b>МаркСкан</b><br>$\leftarrow$                                                                    | ŧ<br>Q           |
| <b>ПРИНЯТЫЕ</b><br><b>ИЗЛИШКИ</b>                                                                      | НЕДОСТАЧА    | <b>ПРИНЯТЫЕ</b><br>излишки                                                                                                | <b>НЕДОСТАЧА</b> | ПРИНЯТЫЕ<br><b>ИЗЛИШКИ</b>                                                                         | <b>НЕДОСТАЧА</b> |
| Грастива<br>GTIN: 04620011582805<br>Серия: 3890114800524<br>Отсутствует партия ЛП<br>Количество: 1 шт. |              | Отсутствует наименование ЛП<br>GTIN: 12701148505836<br>Серия: 1890114800515<br>Отсутствует партия ЛП<br>Количество: 1 шт. |                  | Найз<br>GTIN: 11901148005836<br>Серия: 1890114800510<br>Отсутствует партия ЛП<br>Количество: 1 шт. |                  |
| Грастива<br>GTIN: 04620011582805<br>Серия: 3890114800525<br>Отсутствует партия ЛП<br>Количество: 1 шт. |              |                                                                                                    |                  | Найз<br>GTIN: 11901148005836<br>Серия: 1890114800511<br>Отсутствует партия ЛП<br>Количество: 1 шт. |                  |
| Омез<br>GTIN: 18901148006024                                                                           |              |                                                                                                    |                  | Найз<br>GTIN: 11901148005836                                                                       |                  |
|                                                                                                    | п            |                                                                                                    | Π                | ∩                                                                                                  | ⊓                |

Рисунок 34. Информация о документе, завершенном с ошибками.

Если требуется внести какие-либо изменения в документ, который находится в статусе **Завершен**, можно снова перевести его в статус **В работе.** Для этого нужно открыть документ, нажать **и** и взять в работу. После этого можно отсканировать недостающие товары или удалить лишние.

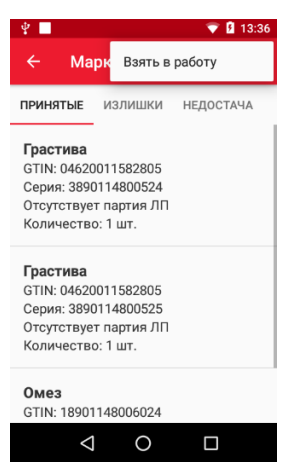

Рисунок 35. Взять в работу завершенный документ.

Документ, который находится в статусе – **В работе**, можно завершить, если войти в документ, провести необходимую работу с позициями, далее нажать **Влад** в правом верхнем углу экрана.

#### *Сопоставление товаров*

Если в качестве документа-основания была загружена накладная с линейными штрихкодами, а на упаковке имеются двумерные, и сканируем мы двумерные, то всегда есть возможность сопоставить сканируемые товары товарам из списка.

Для этого нужно отсканировать двумерный штрихкод с упаковки товара. Появится окно со списком товаров из документа-основания.

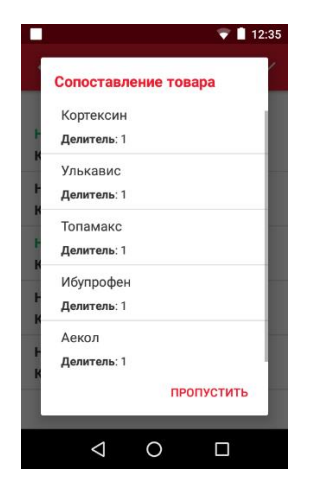

Рисунок 36. Сопоставление товаров.

В появившемся списке нужно выбрать товар, соответствующий сканируемому. Если сопоставление прошло успешно, то в списке он подсветится зеленым цветом.

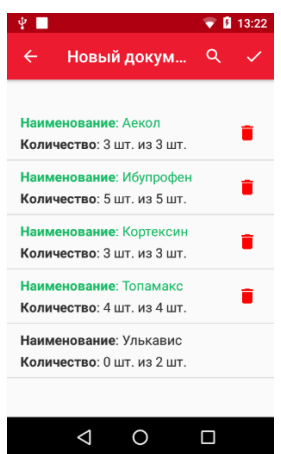

Рисунок 37. Список товаров документа-основания.

#### *Добавление неизвестного товара*

Если сканируемого товара нет в номенклатуре, то после нажатия кнопки **Пропустить,** если ведется работа с документом с линейными штрихкодами, или сразу после сканирования неизвестной позиции, Mark.Scan предложит вручную ввести наименование товара.

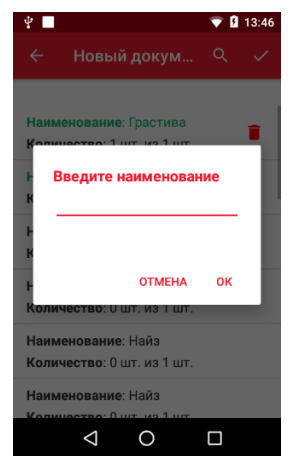

Рисунок 38. Ввод наименования.

После ввода наименования товар появится в списке товаров документа. Если наименование не ввести, то товар появится в списке как Неизвестный товар.

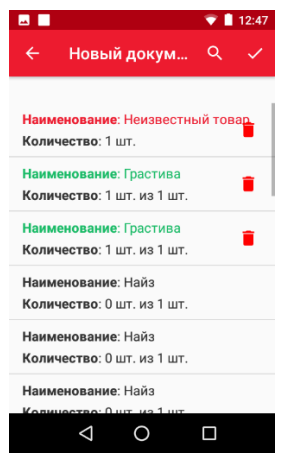

Рисунок 39. Список товаров документа

Если было введено неправильно количество или наименование, то товар всегда можно удалить, нажав на корзину справа, и отсканировать его заново.

#### <span id="page-26-0"></span>*Документы без основания*

#### *Создание документа*

Приложение Mark.Scan позволяет создать документ без документа-основания. Для этого необходимо аналогично созданию документа на основании перейти во вкладку **Документы** и нажать  $\pm$ , в появившемся окне ввести номер документа, документ основание в данном случае выбирать не нужно. Далее нажать **Создать документ**. Созданный документ появится в списке со статусом **В работе**.

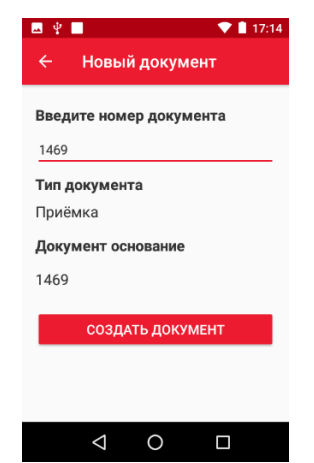

Рисунок 40. Создание документа без основания

#### *Работа с позициями*

Для работы с позициями документа необходимо отсканировать все КМ с поступивших товаров с помощью кнопки **Scan**.

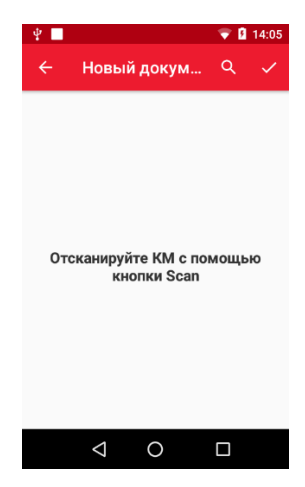

Рисунок 41. Создание документа без основания.

При сканировании двумерного штрихкода происходит поиск позиции в документе и в справочнике номенклатуры. Если позиция найдена в документе, то увеличивается количество учтенного товара. Если позиция найдена в справочнике номенклатуры, то она добавляется в список товаров.

Если позиция в документе и в справочнике номенклатуры не найдена, то создается новая.

Аналогично происходит поиск позиции в документе по EAN, т.е. при сканировании линейного штрих-кода. При сканировании немаркированного товара (у которого есть только линейный штрихкод), нужно ввести его количество и нажать **ОК**. Отсканированный товар попадет в список принятых.

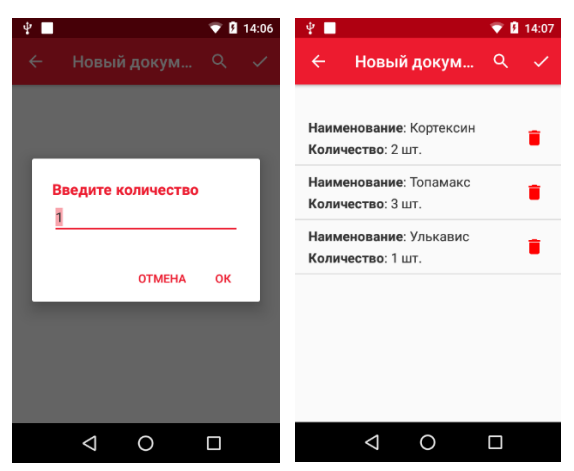

Рисунок 42.Добавление товаров в документ без основания

Если сканируемого товара нет в номенклатуре, то после ввода количества Mark.Scan предложит вручную ввести наименование товара аналогично тому, как это происходит в документах на основании.

После нажатия кнопки  $\blacktriangleright$  в левом верхнем углу экрана, произойдет завершение приемки и документ окажется в общем списке документов. Его возможно будет выгрузить в формате csv для дальнейшей работы с ним в ТУС. Подробнее о выгрузке документов см. стр.[36](#page-35-0) [Выгрузка](#page-35-0)  [документов](#page-35-0).

#### <span id="page-28-0"></span>*Инвентаризация*

Инвентаризация необходима для проверки и сопоставления фактического наличия товара на складе с данными товароучетной системы. ТСД позволяет автоматизировать этот процесс, увеличить производительность труда работников, свести к минимуму ошибки. Работа с документами Инвентаризации (создание, документа на основании, без основания, выгрузка) и ТТН аналогична работе с документами Приемки.

Для работы с документами инвентаризации, необходимо в главном меню выбрать пункт **Инвентаризация**.

Загрузка накладных, создание документов и работа с ними аналогичны Приемке. Более подробно см. раздел [Приемка](#page-16-1).

#### <span id="page-28-1"></span>*Перемещение*

Товар в организации может перемещаться между любыми складами: с оптового на розничный, с оптового на оптовый, с розничного на оптовый и так далее. Перемещения товаров необходимо фиксировать, чтобы иметь актуальную информацию об остатках по складам и вести аналитику. ТСД с установленным на ним ПО Mark.Scan, позволяет автоматизировать перемещение товаров между складами, который аналогично Инвентаризации и Приемке можно провести двумя способами:

- Создать документ перемещения вручную без документа-основания. Это делается в том случает, когда заранее не известно количество перемещаемого товара. Подробнее о работе с документом без основания см. [19.](#page-18-0)
- Заранее создается в ТУС перечень товаров на перемещение, далее этот перечень загружается на мобильный терминал сбора данных (Загрузка накладных аналогична Приемке и Инвентаризации см.стр.[17](#page-16-3)). На основании загруженного документа создаем документ перемещения и сканируем перемещаемые товары. Впоследствии его можно выгрузить для отправки в ТУС и для дальнейшей работы с ним (подробнее см. стр.[36](#page-35-0) [Выгрузка документов](#page-35-0))

#### <span id="page-28-2"></span>*Возврат*

Возврат товара при помощи ТСД полностью аналогичен приемке. Для начала возврата необходимо перейти в пункт главного меню **Возврат**. Для возврата товара нужно выгрузить на мобильное устройство документы, предварительно созданные в ТУС, и создать документ на основании, или создать документ без основания прямо на ТСД и сканировать товар. Работа с документами и накладными происходит по аналогии с работой с документами приемки и инвентаризации см.стр.[17.](#page-16-3) и стр. [19.](#page-18-0)

#### <span id="page-28-3"></span>*Отгрузка*

Отгрузка товара при помощи ТСД полностью аналогична приемке. Для начала отгрузки необходимо перейти в пункт главного меню **Отгрузка**. Далее следует провести формирование документа отгрузки на основании заранее созданного в ТУС документа, отсканировав товары и сопоставив их со списком товаров из ТУС. Либо создать документ без основания, для этого отсканировать и ввести количество всех приготовленных к отгрузке товаров. Работа с документами, позициями в документе и накладными происходит по аналогии с работой с документами приемки и инвентаризации см.стр.[17.](#page-16-3) и стр. [19.](#page-18-0)

#### <span id="page-29-0"></span>*Агрегация*

**Агрегация** - процесс объединения товара в транспортную упаковку с сохранением информации о каждой вложенной товарной единице. Применяется для того чтобы не сканировать каждую упаковку, находящуюся в коробке/паллете, а отсканировать агрегационный код формата SSCC, который содержит в себе всю информацию по всем товарам в коробке/паллете. В дальнейшем при работе с коробкой при приемке, инвентаризации, отгрузке и т.д. не возникнет необходимости сканировать каждый товар отдельно, достаточно будет отсканировать только SSCC штрихкод с коробки.

Таким образом появляется возможность принять большой объём товара без распаковывания каждой коробки и сканирования каждого товара отдельно.

#### *Создание агрегации*

Вход в режим **Агрегация** осуществляется через **Главное меню**:

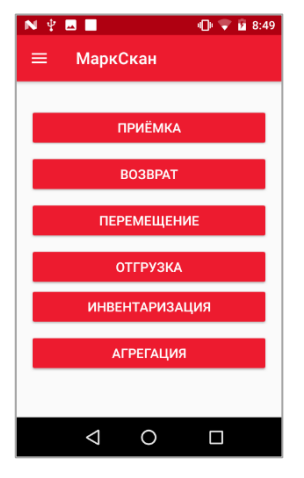

Рисунок 43.Главное меню

Для привязки товаров к агрегационному коду коробки нужно:

1. Перейти в режим **Агрегация**, затем нажать на **Ни** отсканировать SSCC штрихкод.

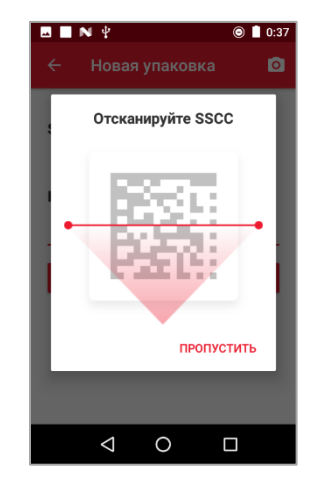

Рисунок 44. Сканирование агрегационного кода

**2.** Ввести название упаковки и нажать **Создать упаковку.**

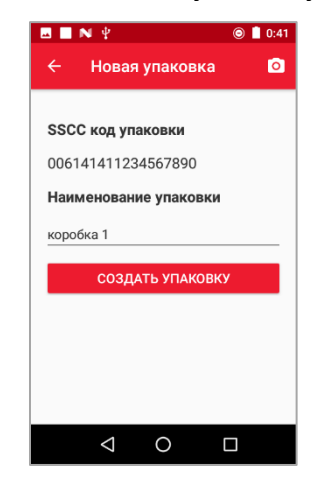

Рисунок 45. Создание упаковки

3. Отсканировать КМ всех товаров из этой упаковки.

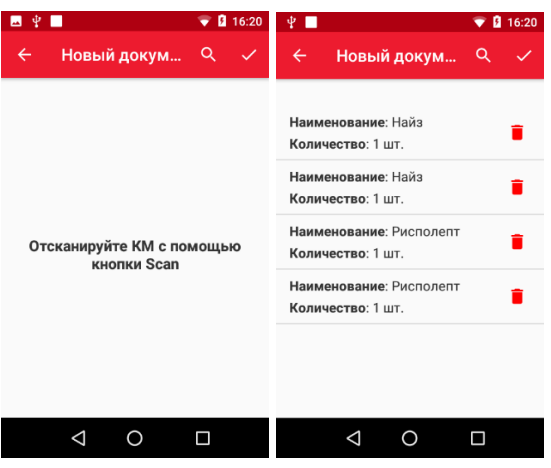

Рисунок 46.Товары в упаковке.

4. После того, как все товары отсканированы, нужно нажать **/** в правом верхнем углу. Код агрегации появится в списке с наименованием коробки.

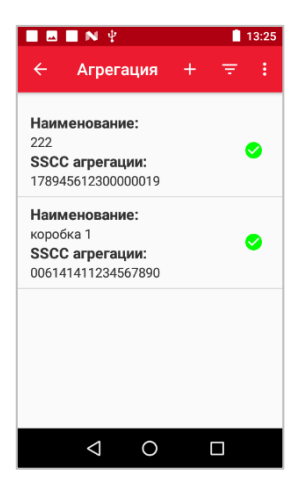

Рисунок 47.Список агрегационных кодов с наименованиями коробок.

Если при сканировании была допущена какая-либо ошибка, либо, если в коробке меняется количество наименований, то всегда есть возможность взять в работу уже завершенный документ. Для этого нужно войти в документ, нажав на него. Далее в правом верхнем углу нажать **и** и взять в работу. После этого можно отсканировать недостающие товары или удалить лишние.

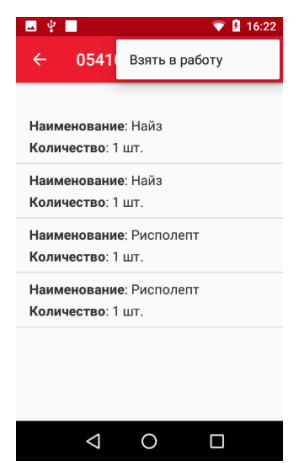

Рисунок 48.Взять в работу завершенный документ.

#### *Работа с агрегациями*

При приемке (инвентаризации, отгрузке, перемещении, возврате) коробки/паллеты товара можно сканировать не каждый товар отдельно, а SSCC код с коробки, для которого уже была создана ранее агрегация. Будет создан документ с уже сформированным списком товара. При необходимости можно дополнить этот список товаров. (для этого нужно отсканировать их КМ дополнительно), либо удалить ошибочные.

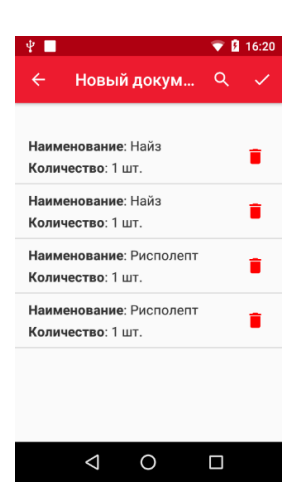

Рисунок 49. Список товара в коробке

#### <span id="page-32-0"></span>*Работа с партиями*

Mark.Scan позволяет работать с товарами из разных партий. Чтобы добавить в документ товар из конкретной партии, то пользователь может выбрать партию товара при сканировании.

Для работы с партиями в первую очередь необходимо загрузить накладную, котораясодержит информацию о номере партии. Подробнее о загрузке накладных см. стр [18.](#page-17-0)

При приемке товара следует создать документ приемки на основании (см. стр. [19](#page-18-1)). После создания документа появится список товаров из накладной.

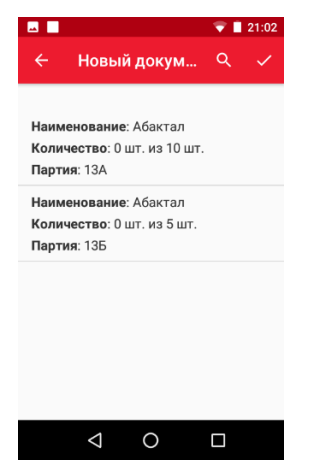

Рисунок 50.Список товара для приемки.

При сканировании, если товар поступает из разных партий, Mark.Scan предложит выбрать, к какой партии принадлежит данный товар. Это нужно потому, что в разных партиях могут различаться атрибуты товара (цена, дата поставки). Если товар пришел в одной партии, то он просто добавится в документ.

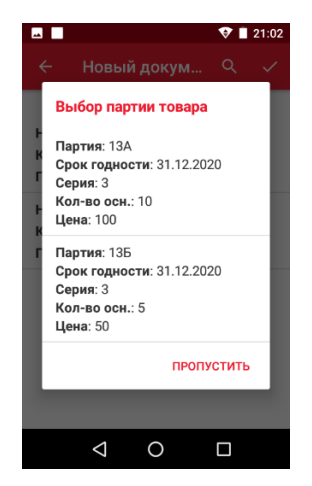

Рисунок 51. Выбор партии товара

В процессе создания/просмотра документа пользователь может просмотреть карточку товара. Для этого нужно нажать на название уже отсканированного товара в документе. В партионном товаре будет дополнительно содержаться информация о партии, цене и дате поставки.

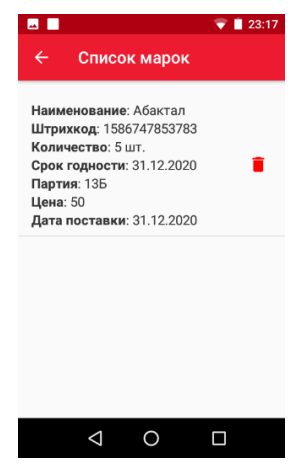

Рисунок 52.Список марок.

После создания документ можно выгрузить, в нем будет содержаться дополнительно информация о партии товара, цене и дате поставки. Подробнее о выгрузке документов для отправки в ТУС см. раздел [Выгрузка документов](#page-35-0).

#### <span id="page-33-0"></span>*Работа с частичным товаром*

Иногда требуется переместить или провести инвентаризацию неполных упаковок товара. Для этого в документе основании должна содержаться информация о количестве частей в упаковке (количество ампул, блистеров, таблеток, и т.д.). Для работы с таким товаром необходимо загрузить накладную (подробнее о загрузке документов-оснований см. стр. [19\)](#page-18-1).

*Товар с линейными ШК*

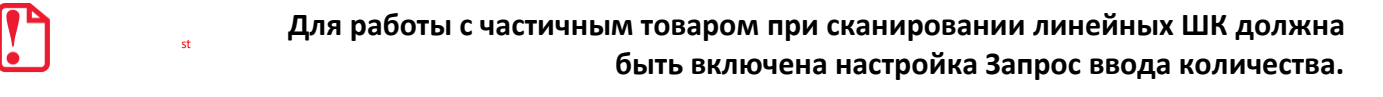

1. Создайте документ инвентаризации на основании заранее загруженной накладной.

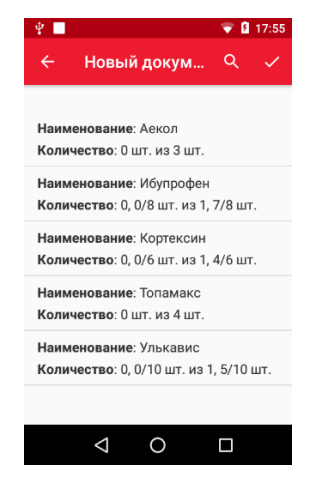

Рисунок 53. Работа с неполными упаковками товара

На рисунке выше видно, что необходимо отсканировать три товара. В данной накладной содержится информация о трех полных упаковках Ибупрофена по 10 ампул и одной неполной, в которой содержатся три ампулы из 10 возможных.

2. Отсканируйте штрихкод с упаковки товара. После этого будет предложено ввести количество товара.

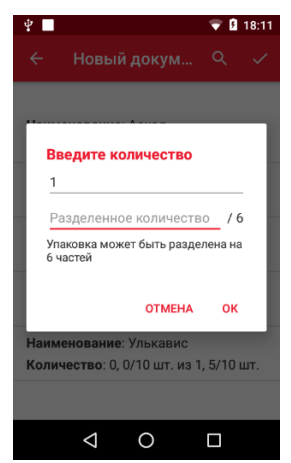

Рисунок 54.Ввод количества частичного товара

В верхней строке вводится количество целых упаковок. Во второй строке – количество ампул, блистеров, таблеток, в зависимости от того, что содержится в упаковке. Если сканируется неполная упаковка отдельно, то в верхней строке нужно ввести 0.

3. После того, как все упаковки отсканированы, можно завершить работу с документом, нажав **.**

#### *Товар с двумерными ШК*

При работе с товаром, у которого имеется двумерный штрихкод на упаковке, после загрузки документа-основания, необходимо сканировать каждую упаковку отдельно.

В поле **Разделенное количество** вводим количество имеющихся в наличии в данной упаковке ампул, блистеров, свечей, таблеток и т.д. Если упаковка полная, то вводим количество частей, например, 10/10.

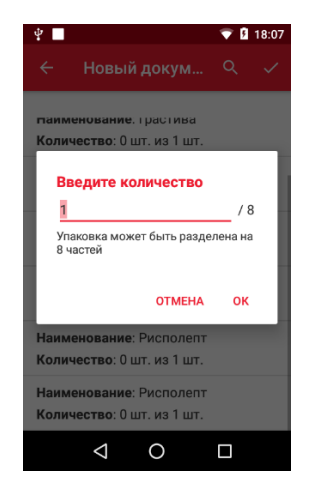

Рисунок 55. Ввод количества товара в упаковке

#### <span id="page-35-0"></span>**Выгрузка документов**

Mark.Scan предоставляет возможность выгрузки документов для дальнейшей отправки их в товароучетную систему. Для выгрузки необходимо:

1. В правом верхнем углу открыть меню:

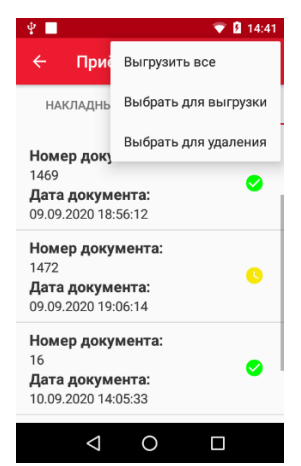

Рисунок 56.Выгрузка. Выбор действия.

2. При нажатии **Выгрузить все** происходит генерация файла в формате **reports\_<date>.csv** по всем имеющимся документам. После успешного формирования файла появляется сообщение: «Данные успешно выгружены». Выгруженный файл, для дальнейшей отправки в ТУС сохраняется в папке Mark.Scan\Экспорт.

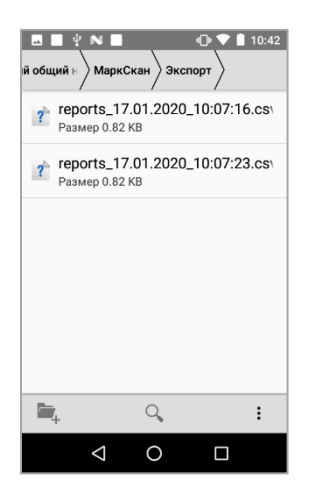

Рисунок 57. Выгруженные документы для отправки в ТУС.

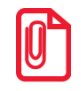

**Подробнее о формате выгружаемых для работы в ТУС csv файлов см. раздел [«Приложение 1.](#page-38-0)  Формат csv [файлов»](#page-38-0) на странице [39.](#page-38-0)** 

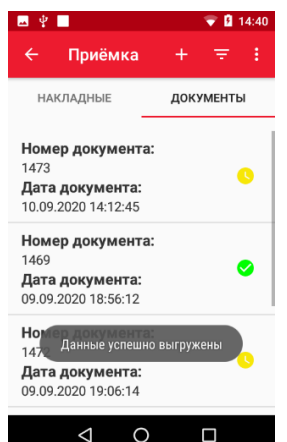

Рисунок 58. Данные успешно выгружены

3. Для выгрузки отдельных документов нужно в меню выбрать и нажать **Выгрузить выделенное**. После этого появится окно с возможностью выбора документа для выгрузки. Выгрузить можно только завершенные документы.

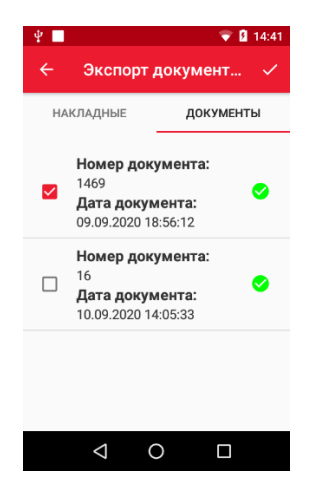

Рисунок 59. Выбор документов для выгрузки

После нажатия произойдет выгрузка выбранных документов иp cписка и по ним будет сформирован файл в формате **reports\_<date>.csv** , который сохранится в папке Mark.Scan/Экспорт.

#### <span id="page-37-0"></span>**Удаление документов**

Если Вы допустили ошибку при создании документа или работе с его позициями, то всегда есть возможность документ удалить и создать его заново.

Удаление документов производится по аналогии с выгрузкой. Для удаления необходимо выбрать Выбрать для удаления, отметить необходимые документы и нажать **/**. После завершения выбранные документы исчезнут из списка и будут удалены.

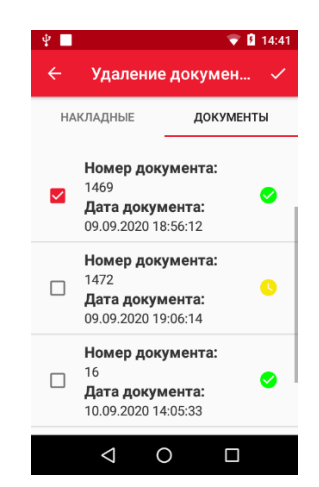

Рисунок 60. Удаление документов.

## <span id="page-38-0"></span>**Приложение 1. Формат csv файлов**

#### <span id="page-38-1"></span>**Общий формат**

#### <span id="page-38-2"></span>*Загрузка номенклатуры*

Загрузка данных в справочник номенклатуры Mark.Scan выполняется из файлов goods.csv, находящихся в директории Mark.Scan\Импорт. Из файла загружаются только те позиции, у которых заполнен код, наименование и любой из идентификаторов GTIN или VENDOR\_BARCOD, и по которым расходятся данные с БД.

#### **ФОРМАТ ЗАГРУЖАЕМОГО CSV ФАЙЛА:**

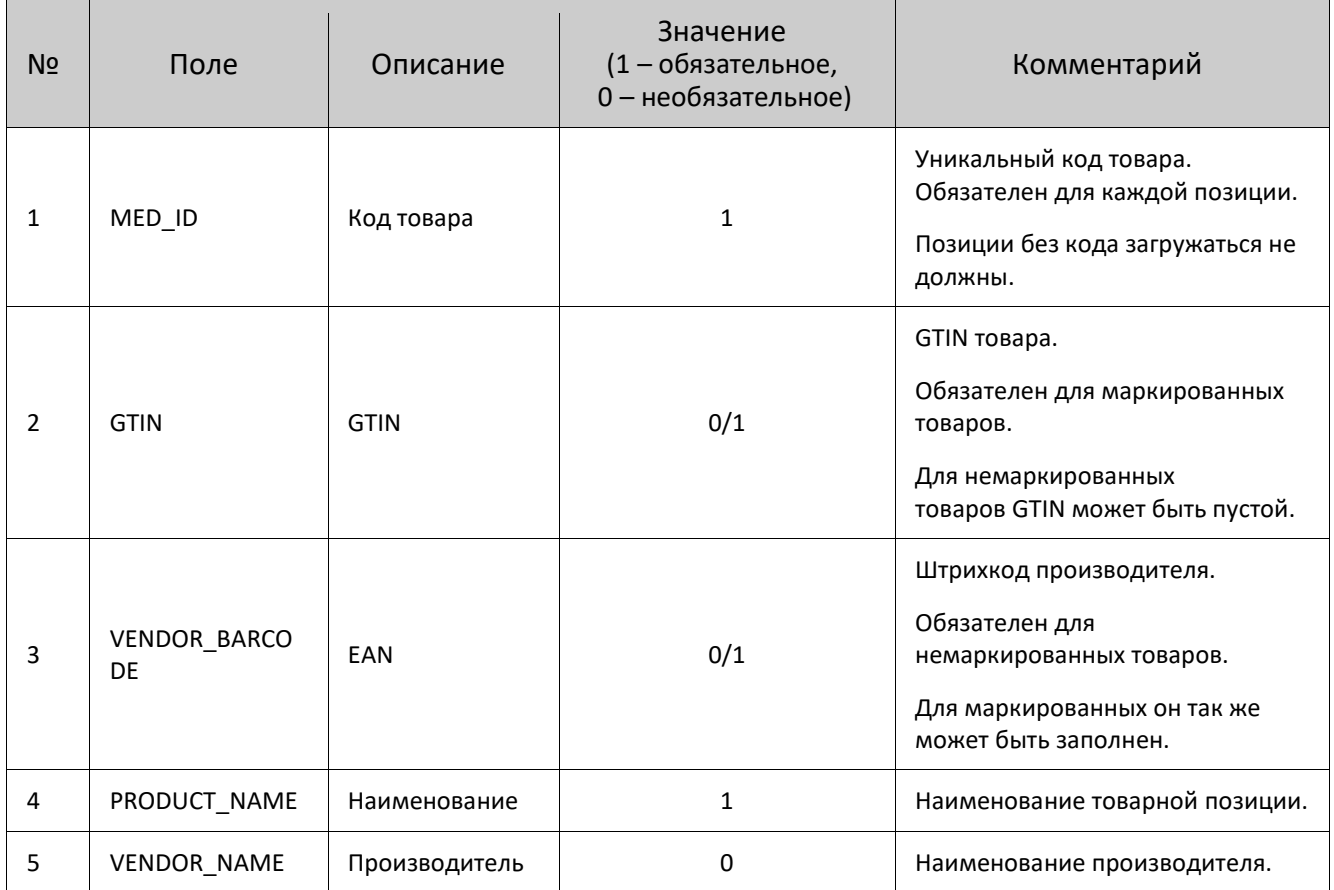

Разделитель полей |

#### <span id="page-38-3"></span>*Загрузка данных*

Загрузка документов с разными типами в Mark.Scan выполняется из файлов **documents.csv**, находящихся в директории Mark.Scan\Импорт.

**ФОРМАТ ЗАГРУЖАЕМОГО CSV ФАЙЛА:**

Разделитель полей |.

- Для каждой марки SGTIN в файле отдельная строка с основной информацией по документу и позиции.
- Из файла загружаются только документы с DOCTYPE согласно типу создаваемого документа.

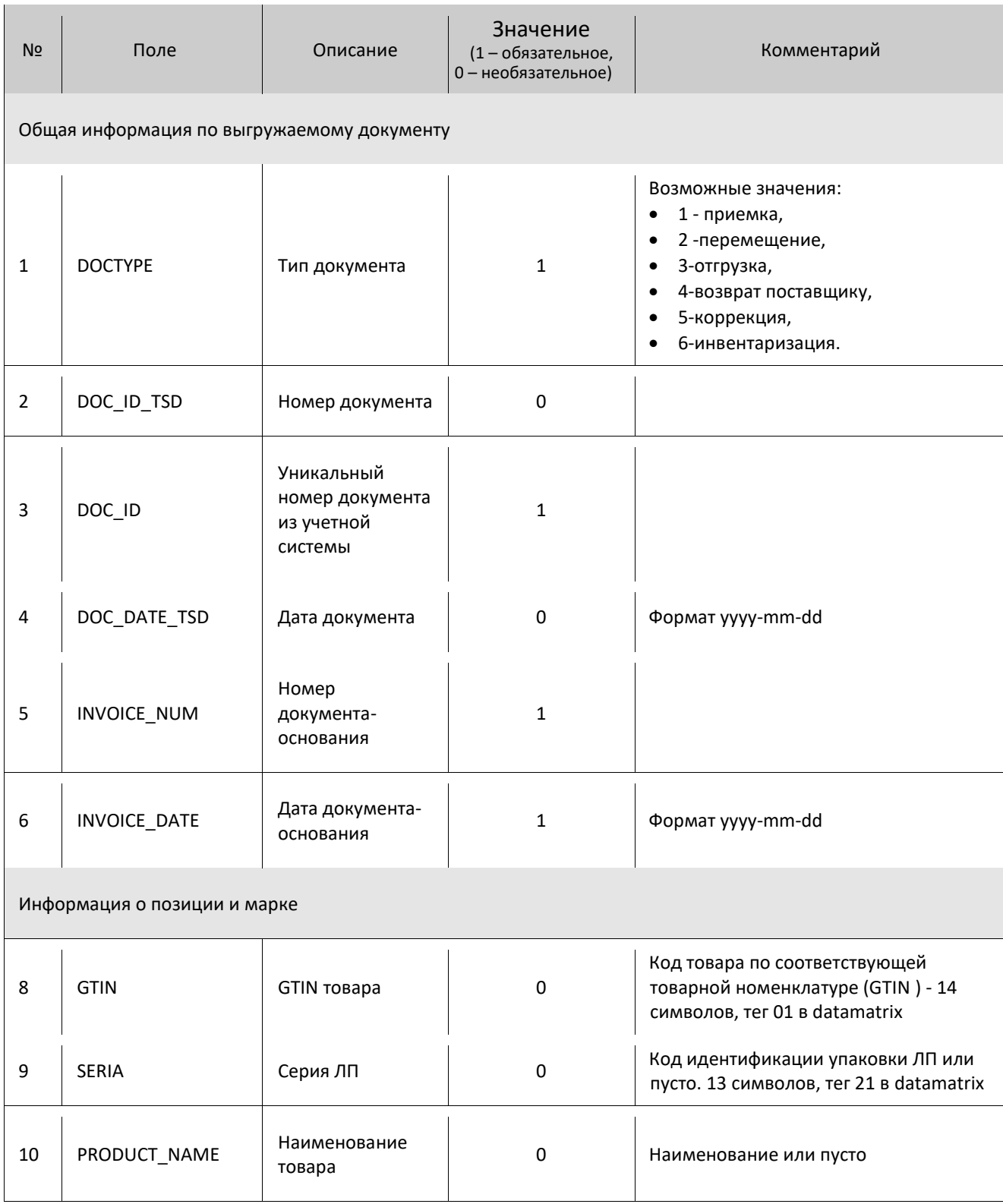

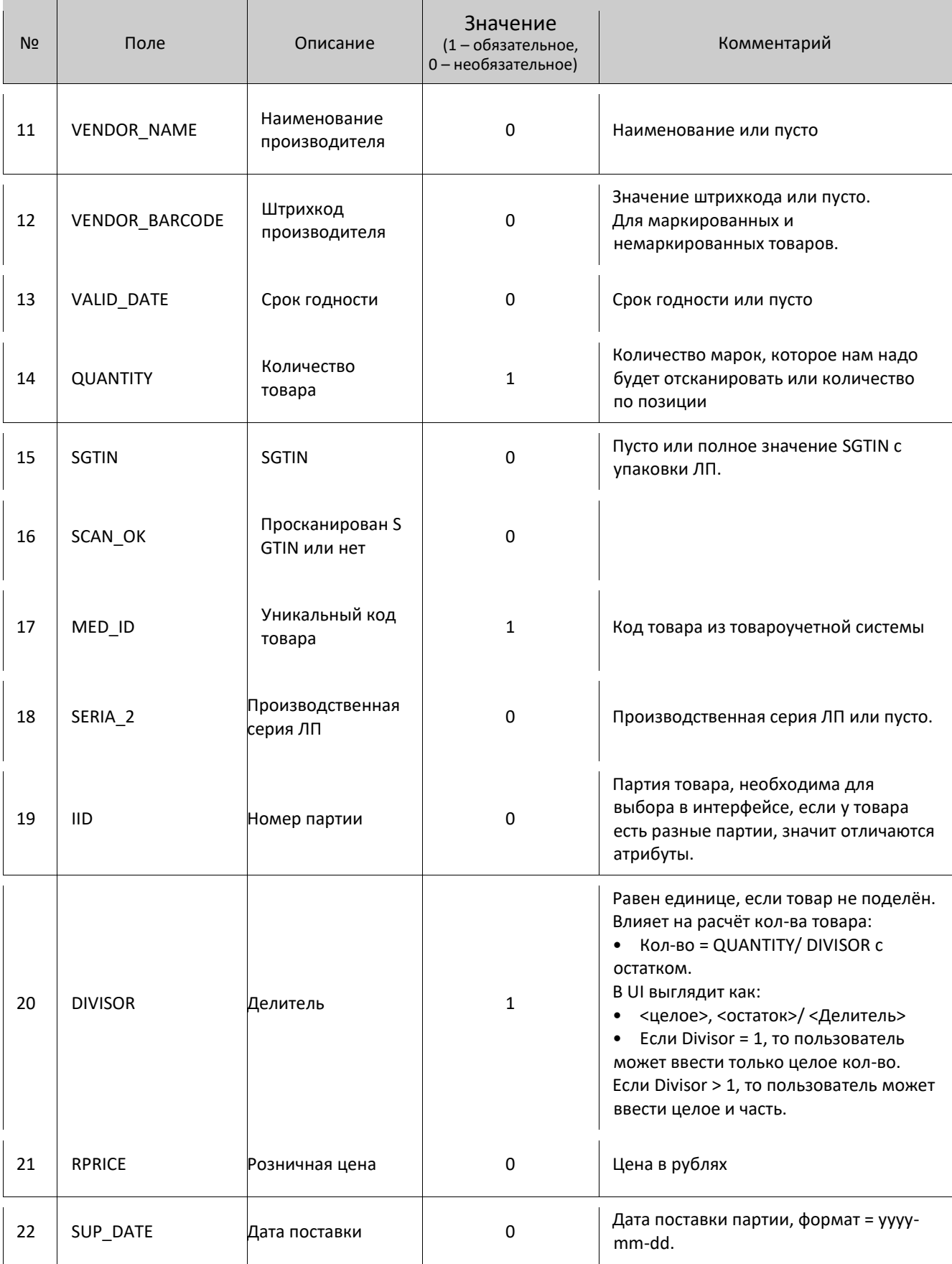

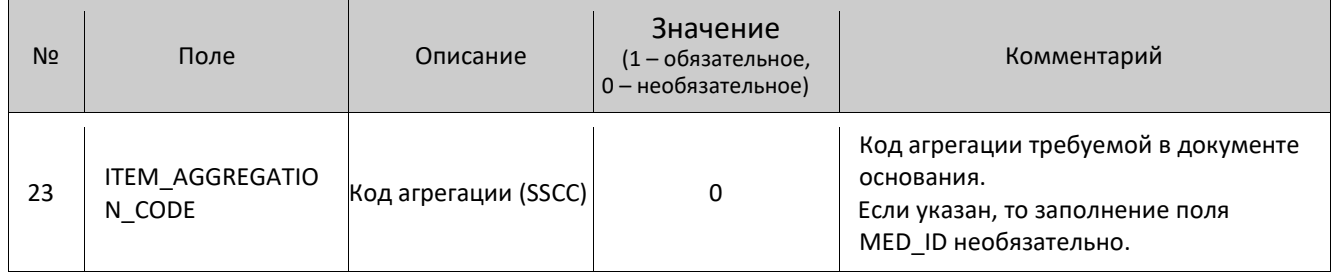

#### <span id="page-41-0"></span>*Выгрузка данных*

Выгрузка документов с разными типами в Mark.Scan выполняется в файлы **reports\_<date>.csv** в директорию Mark.Scan\Экспорт.

#### **ФОРМАТ CSV ФАЙЛА:**

- Разделитель полей |
- Для каждой марки SGTIN генерируется отдельная строка с основной информацией по документу и позиции
- Недостачи по каждому GTIN товаров выгружаются отдельной строкой с полями GTIN и QUANTITY. В поле QUANTITY указывается количество непросканированных марок.

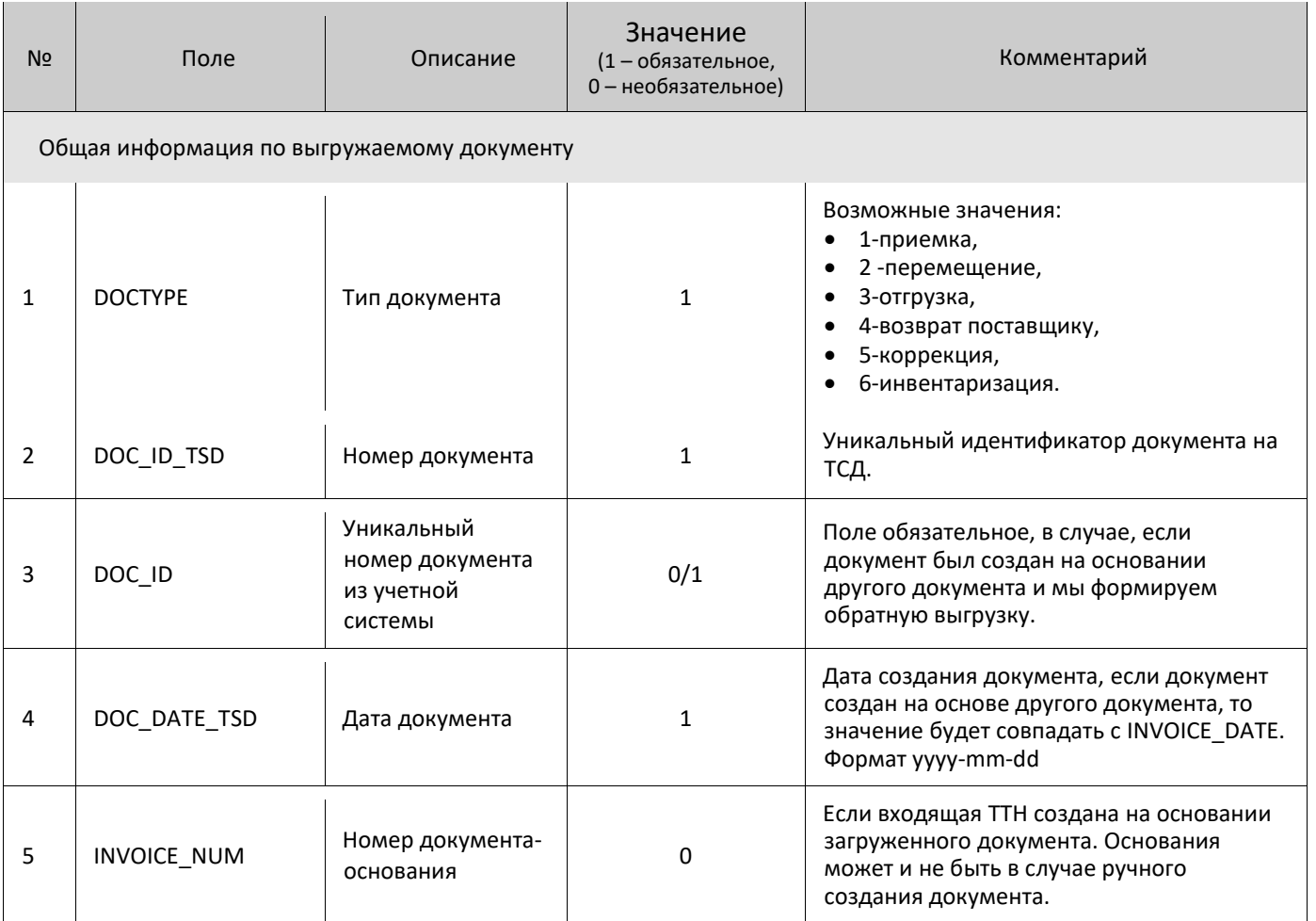

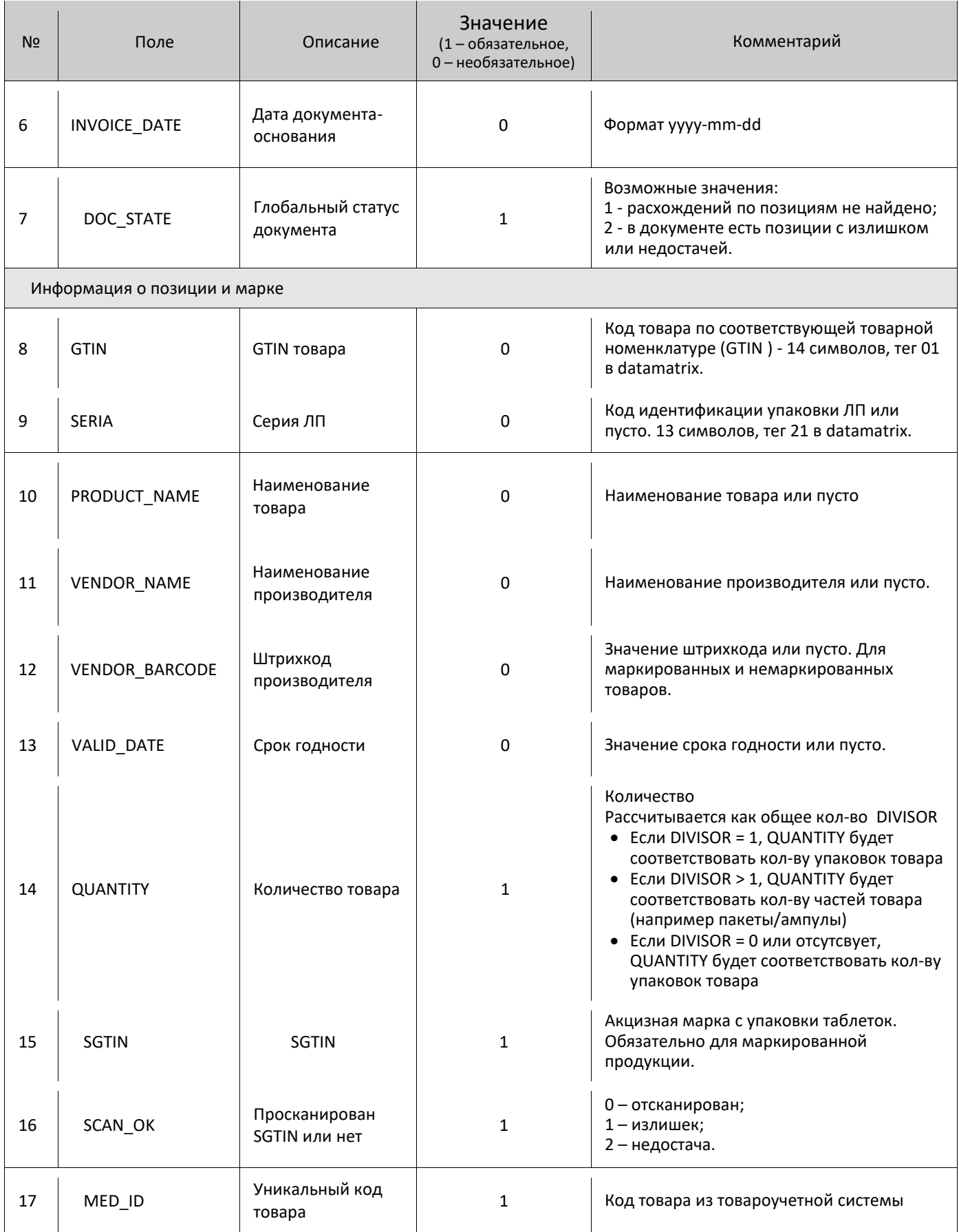

#### [Приложение 1. Формат csv файлов]

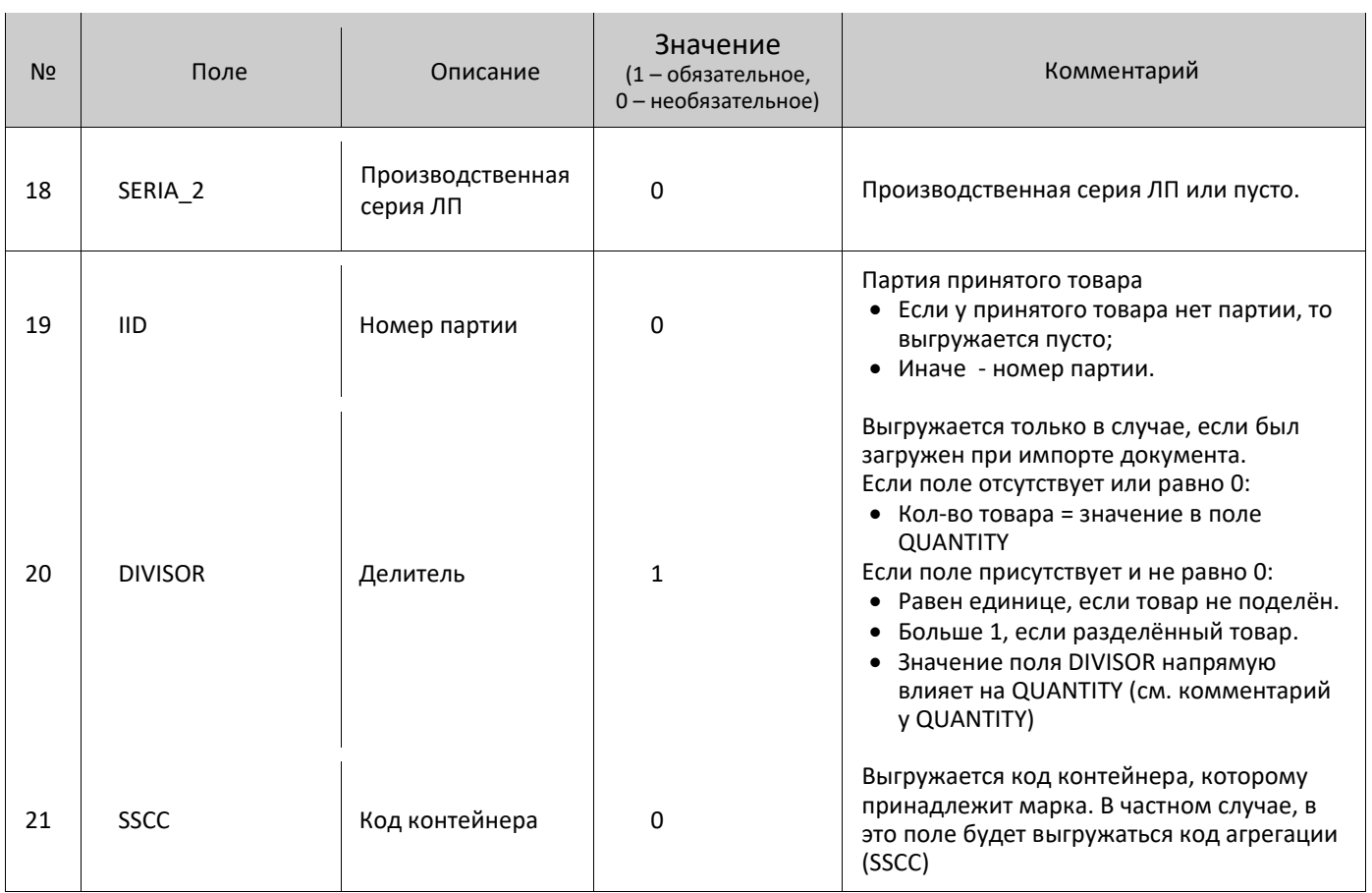

#### <span id="page-44-0"></span>**Файлы с агрегационными данными**

#### <span id="page-44-1"></span>*Загрузка файлов с агрегационными данными*

Загрузка агрегационных связок в Mark.Scan выполняется из файлов **aggregations\*N\*.csv**, находящихся в директории Mark.Scan\Импорт, где **\*N\*** - переменная часть названия.

#### **ФОРМАТ ЗАГРУЖАЕМОГО ФАЙЛА:**

- Разделитель полей |
- Пример файла aggregations\_1.csv

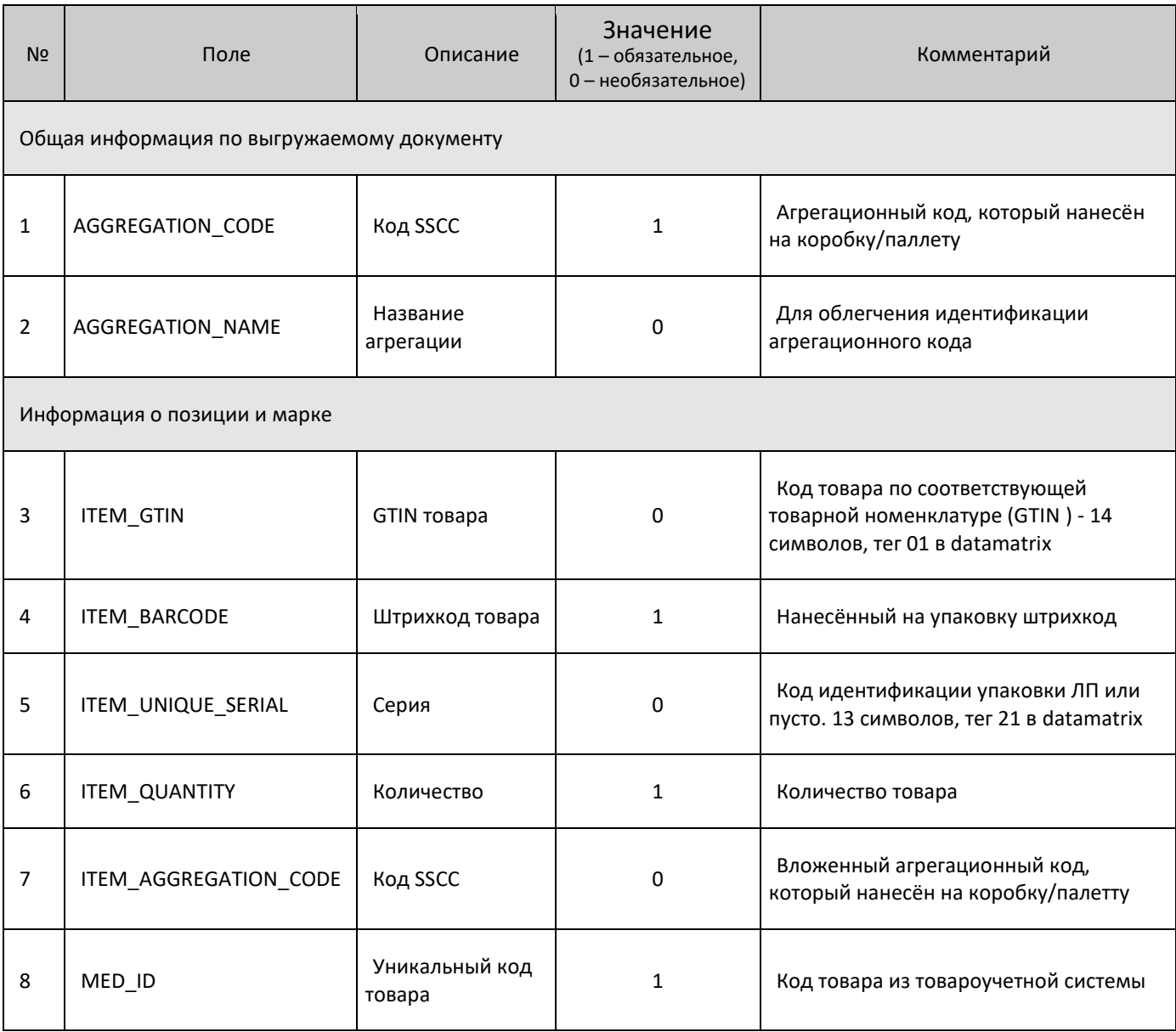

#### <span id="page-45-0"></span>*Выгрузка файлов с агрегационными данными*

Выгрузка документов с разными типами в Mark.Scan выполняется в файлы **aggregations\_<date>.csv** в директорию Mark.Scan\Экспорт.

#### **Формат выгружаемого файла:**

- 1. Разделитель полей |
- 2. Пример файла aggregations 1.csv

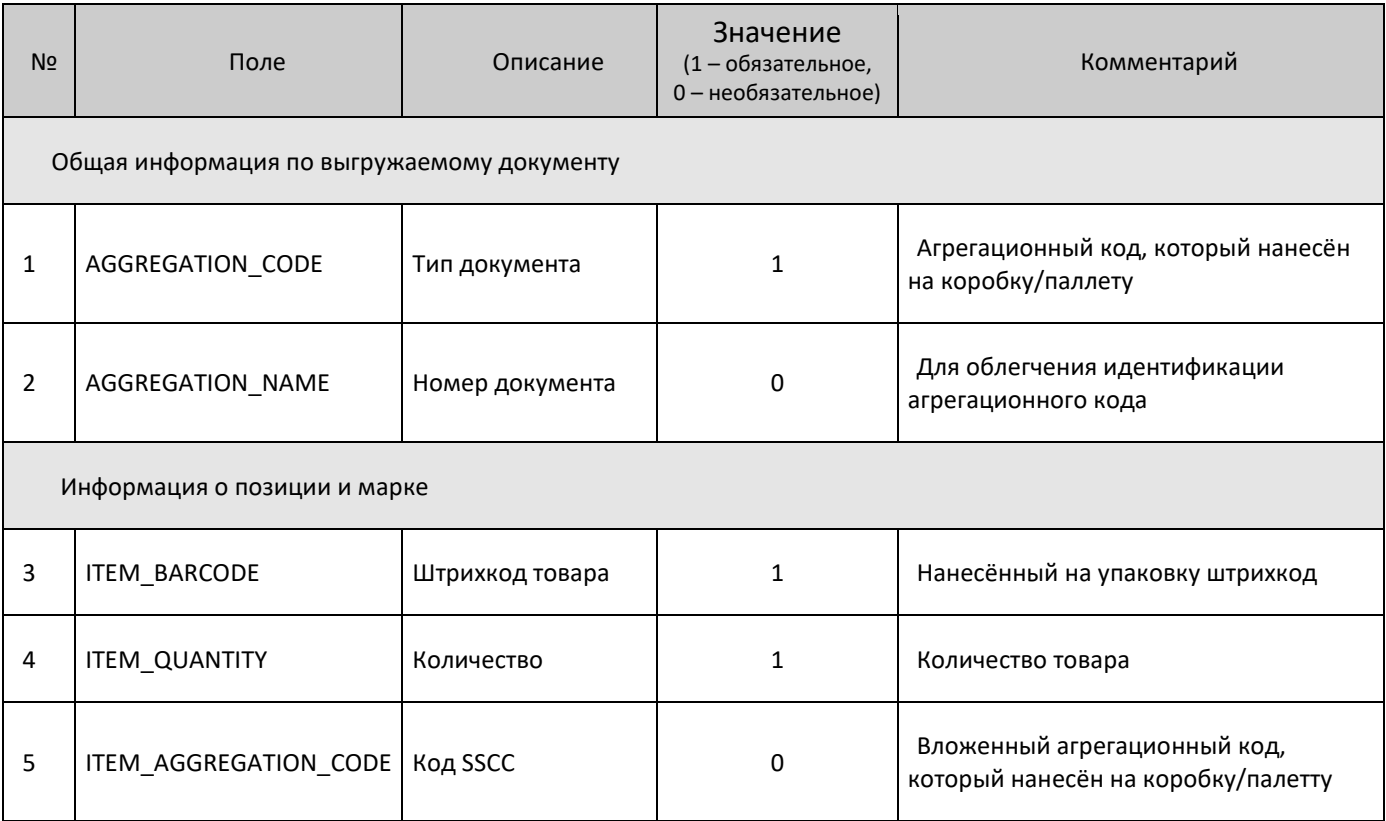

## <span id="page-46-0"></span>**Приложение 2. API ТСД**

#### <span id="page-46-1"></span>**Базовые сущности**

#### *Товар*

- сode: строка код товара в ТУС
- name: строка (необязательный) имя товара
- gtin: строка (необязательный) GTIN товара
- producer: строка (необязательный) производитель товара
- quantity pack: целое число (необязательный) кол-во в упаковке товара
- denominator: целое число (необязательный) делитель
- barcode list: список строк (необязательный) ШК товара
- batch list: список партий (необязательный) сущность партии

#### *Партия*

- number: строка номер партии,
- date: целое число дата партии в UTC с миллисекундами

#### *Пример товара в формате запроса*

```
{
   "code":"000001",
   "name":"Item",
   "gtin":"012345678901234",
   "producer":"OOO Producer",
   "barcode_list":["012345678","012345679"],
   "batch_list":[
       {
          "number":"Item000001A",
          "date":1591277743000
       },
       {
          "number":"Item000001B",
          "date":1591277743000
       }
   ]
}
```
#### *Документ основания*

- id: строка идентификатор документа в ТУС
- number: строка номер документа
- date: целое число дата создания документа в UTC с миллисекундами
- type: строка тип документа
- mark\_list: список позиций документа основания (необязательный) сущность позиции документа основания
- aggregation sscc list: список строк (необязательный) SSCC агрегации (ссылка, должны быть загружены ранее)

#### *Тип документа*

- Stocktaking: инвентаризация
- Import: приемка
- Transfer: перемещение
- Return: возврат
- Shipment: отправление

#### *Позиция документа основания*

- id: строка идентификатор позиции в документе основания из ТУС
- item code: строка код товара из ТУС (ссылка, должен быть загружен ранее)
- serial: строка (необязательный) серийный номер товара
- production serial: строка (необязательный) серийный номер производителя товара
- exp date: целое число (необязательный) дата партии в UTC с миллисекундами
- batch number: строка (необязательный) номер партии товара (ссылка, должен быть загружен ранее вместе с товаром)
- price: дробное (необязательный) цена товара
- quantity: целое число (необязательный) количество требуемого товара

#### *Пример позиции документа основания в формате запроса*

```
{
   "id":"123456",
   "number":"doc1",
   "date":642765378,
   "type":"Import",
   "mark_list":[
       {
          "id":"p1",
          "item_code":"it000001",
```

```
"serial":"432542543",
          "exp_date":435453534,
          "quantity":1
       }
   ],
   "aggregation_list":["3213213","5436456"]
}
```
#### *Агрегация*

- sscc: строка SSCC код
- name: строка (необязательный) название агрегации
- mark list: список позиций агрегации (необязательный) сущность позиции агрегации
- aggregation sscc list: список строк (необязательный) список SSCC (ссылка, должен быть загружен ранее в запросе)

#### *Позиция агрегации*

- item code: строка код товара (ссылка, должен быть загружен ранее)
- serial: строка (необязательный) серийный номер товара
- production serial: строка (необязательный) серийный номер производителя товара
- exp\_date: целое число (необязательный) дата партии в UTC с миллисекундами
- barcode: строка ШК товара
- quantity: целое число количество товара

#### *Пример позиции агрегации в формате запроса*

```
{
  "aggregation_list": [
      {
         "sscc":"123456",
         "name":"child aggregation",
          "mark_list":[
             {
                       "item_code":"naiz",
                      "barcode":"213412",
                "quantity":1
             },
             {
                       "item_code":"naiz",
                "serial":"1",
                       "barcode":"213412",
```

```
"quantity":1
          }
       ]
   },
   {
       "sscc":"123457",
       "name":"parent aggregation",
       "mark_list":[
          {
                    "item_code":"naiz",
                    "barcode":"213412",
              "quantity":1
          },
          {
                    "item_code":"naiz",
              "serial":"1",
                    "barcode":"213412",
              "quantity":1
          }
       ],
       "aggregation_sscc_list":["123456"]
   }
]
```
#### *Документ*

**}**

- id: строка идентификатор документа в локальной базе устройства
- base id: строка (необязательный) идентификатор документа основания из ТУС (ссылка)
- number: строка номер документа
- type: строка тип документа
- creation date time: целое число время создания документа UTC с миллисекундами
- state: строка состояние документа
- has error: false/true наличие расхождений с документом основания
- mark list: список позиций документа (необязательный) сущность позиции документа
- aggregation\_sscc\_list: список строк (необязательный) SSCC агрегации (ссылка, должны быть загружены ранее)

#### *Состояние документа*

- Created: документ создан и редактируется
- Completed: документ закончен и готов
	- 50

• Archived: документ архивирован

#### *Позиция документа*

- base mark id: строка (необязательный) идентификатор позиции документа основания из ТУС
- item code: строка (необязательный) код товара (ссылка, должен быть загружен ранее)
- gtin: строка (необязательный) GTIN добавленного товара
- name: строка (необязательный) наименование добавленного товара
- serial: строка (необязательный) серийный номер добавленного товара
- production serial: строка (необязательный) серийный номер производителя добавленного товара
- **•** exp date: целое число (необязательный) срок годности добавленного товара в UTC с миллисекундами
- batch number: строка (необязательный) номер партии добавленного товара (ссылка, должен быть загружен ранее)
- price: дробное (необязательный) цена товара
- scanned barcode: строка ШК с которым товар был добавлен
- quantity: целое число количество добавленного товара
- $\bullet$  inventory status: строка состояние позиции по отношению к документу основания
- sscc: строка (необязательный) SSCC контейнера товара

#### *Состояние позиции*

- Regrading: недостача
- Shortage: лишнее
- Normal: сошлось

#### <span id="page-50-0"></span>**Описание запросов и ответов**

Запросы выполняются на адрес устройства (можно посмотреть в разделе «Диагностика» Mark.Scan в поле «Адрес IP ТСД» + версия API + метод. Например GET: http://192.168.1.254:8080/v2/info.

Для выполнения запроса предварительно нужно выполнить авторизацию на сервере. Далее с каждым запросом передавать query параметр **token** в URL запроса.

После выполнения любого запроса на v2/table, будет передан строковый параметр status, со значениями OK или ERROR. Если будет получено значение "status": "ERROR", то так же будет передан строковый параметр details с описанием ошибки.

[Приложение 2. API ТСД]

#### *Авторизация*

POST запрос на URL: http://\${ip}:8080/v2/auth

- id: строка идентификатор ТУС
- integrator: строка идентификатор интегратора
- date\_time: целое число время выполнения запроса в UTC с миллисекундами, для валидации подписи
- sign: строка подпись

#### *Пример авторизации*

```
{
   "id": "test",
   "integrator": "test",
   "date_time": 0,
   "sign": "test"
}
```
#### *Документы основания*

#### *Запись документов оснований*

POST запрос на URL: http://\${ip}:8080/v2/table/bases?token=

• base list: список документов оснований

#### *Пример записи документов оснований*

```
{
   "data":[ список сущностей документов оснований ]
}
```
#### *Пример ответа после записи документов оснований*

```
{
   "status":"OK", "base_id_duplicated_list":[ тут список строк id 
документов, которые уже есть в базе ]
}
```
#### *Получение документов оснований*

#### GET запрос на URL: http://\${ip}:8080/v2/table/bases?id=\*&type=&portion\_from=&portion\_count=&time \_from=&time\_to=&token=

- **id: строка код документа основания**
- type: строка (необязательный) тип документа
	- 52
- portion\_from: целое число(необязательный) начальная позиция запроса
- portion count: целое число(необязательный) количество выборки в запросе
- time from: целое число (необязательный) диапазон времени документа UTC с миллисекундами
- time to: целое число (необязательный) диапазон времени документа UTC с миллисекундами Если в качестве кода документа будет передан символ \*, то получены будут все документы.

#### *Пример ответа получения документов оснований*

```
{
   "status":"OK",
   "data":[ тут список сущностей документов оснований ]
}
```
#### *Удаление документов основания*

#### DELETE запрос на URL:

http://\${ip}:8080/v2/table/bases?id=\*&time\_from=&time\_to=&token=

- id: строка код документа основания
- time from: целое число (необязательный) диапазон времени документа UTC с миллисекундами
- time to: целое число (необязательный) диапазон времени документа UTC с миллисекундами

Если в качестве кода документа будет передан символ \*, то удалены будут все документы.

Если есть документы созданные на основании удаляемого документа, то будет получена ошибка.

#### *Пример ответа с ошибкой удаления документов оснований*

```
{
 "data": {
   "document_id_contains_list": [
     "4617e92e-8ca6-4546-875b-a4cf073aba81"
   ]
 },
 "details": "DeleteBaseException",
 "status": "ERROR"
}
```
#### *Агрегации*

#### *Запись агрегаций*

POST запрос на URL: http://\${ip}:8080/v2/table/aggregations?token=

• aggregation list: список агрегаций

#### *Пример записи агрегаций*

```
{
"data":[ тут список сущностей агрегаций
   ]
}
```
#### *Получение созданных агрегаций*

#### GET запрос на URL:

http://\${ip}:8080/v2/table/aggregations?state=&time\_from=&time\_to=&portion\_from=&portion\_co unt=&token=

- state: строка (необязательный) состояние документа
- time from: целое число (необязательный) диапазон времени создания документа UTC с миллисекундами
- time to: целое число (необязательный) диапазон времени создания документа UTC с миллисекундами
- portion from: целое число(необязательный) начальная позиция запроса
- portion count: целое число(необязательный) количество выборки в запросе

#### *Пример ответа получения созданных агрегаций*

```
{
   "status":"OK",
"data":[ тут список сущностей агрегаций
   ]
}
```
#### *Удаление агрегаций*

DELETE запрос на URL:

http://\${ip}:8080/v2/table/aggregations?token=&id=

● id: строка - код агрегации

Если в качестве кода агрегации будет передан символ \*, то удалены будут все документы. Вложенные агрегации удаляются автоматически при удалении родительской агрегации.

#### *Товары*

#### *Запись товаров*

POST запрос на URL: http://\${ip}:8080/v2/table/items?token=

• item list: список товаров

#### *Пример записи товаров*

```
{
"data":[ тут список сущностей товаров
  ]
}
```
#### *Получение товаров*

GET запрос на URL: http://\${ip}:8080/v2/table/items?code=\*&token=

● code: строка - код товара

Если в качестве кода товара будет передан символ \*, то получены будут все товары.

#### *Пример ответа получения товаров*

```
{
   "status":"OK",
"data":[ тут список сущностей товаров
   ]
}
```
#### *Удаление товаров*

DELETE запрос на URL: http://\${ip}:8080/v2/table/items?token=&code=\*

● code: строка - код товара

Если в качестве кода товара будет передан символ \*, то удалены будут все товары. Если товар присутствует в каком либо документе, он не может быть удален, об этом будет получена ошибка.

#### *Удаление партий*

DELETE запрос на URL: http://\${ip}:8080/v2/table/items/batches?token=&code=&number

- code: строка код товара
- number: строка номер партии

Если в качестве кода товара будет передан символ \*, то удалены будут все партии. Если в качестве номера партии будет передан символ \*, то удалены будут все парти из указанного

товара. Если партия присутствует в каком либо документе, она не может быть удалена, об этом будет получена ошибка.

#### *Пример ответа с ошибкой удаления товара или партии*

```
{
 "data": {
   "aggregation_id_contains_list": [
     "6cc376b3-cf98-4714-965b-264d0bff0af6"
   ],
"base id contains list": [ "b1"
   ],
   "document id contains list": [
     "4617e92e-8ca6-4546-875b-a4cf073aba81"
   ]
 },
 "details": "DeleteItemsTableResponse",
 "status": "ERROR"
}
```
#### *Документы*

#### *Получение созданных документов*

GET запрос на URL:

http://\${ip}:8080/v2/table/documents?id=\*&type=&state=&time\_from=&time\_to=& portion from=&portion count=&token=

- id: строка идентификатор документа
- type: строка (необязательный) тип документа
- state: строка (необязательный) состояние документа
- time\_from: целое число (необязательный) диапазон времени создания документа UTC с миллисекундами
- time\_to: целое число (необязательный) диапазон времени создания документа UTC с миллисекундами
- portion from: целое число(необязательный) начальная позиция запроса
- portion count: целое число(необязательный) количество выборки в запросе

#### *Пример ответа получения созданных документов*

```
{
   "status":"OK",
"data":[ тут список сущностей документов
```
 $\,$   $\,$   $\,$ }

#### *Удаление документов*

DELETE запрос на URL: http://\${ip}:8080/v2/table/documents?token=&id=\*

● id: строка - код документа

Если в качестве кода документа будет передан символ \*, то удалены будут все документы.

#### *Примеры кейсов*

#### *Загрузить документ основание*

Для того, что бы загрузить документы оснований, то предварительно надо загрузить товары, которые будут присутствовать в этих документах. Для этого надо выполнить запрос добавления товаров со списком товаров, а затем выполнить запрос добавления документов оснований. Тоже самое относится и к агрегациям. Перед тем как грузить документы оснований с агрегациями, предварительно их надо загрузить в ТСД запросом на добавление агрегаций.

#### *Загрузить вложенные агрегации*

Для загрузки вложенных агрегаций, нужно выполнить запрос на добавление агрегаций. Располагать в json запросе их нужно в таком порядке, чтобы агрегации, которые ссылаются на другие агрегации были ниже тех, на которые ссылаются. Другими словами, все агрегации на которые ссылаются, должны быть загружены первее. Так же не надо забывать, что все товары, на которые ссылаются агрегации тоже должны быть загружены ранее.

[Для заметок]

## +7 (495) 730-7420 www.atol.ru

Компания АТОЛ ул. Б. Новодмитровская, дом 14, стр. 2, Москва, 127015

АТОЛ Mark.Scan Руководство по эксплуатации

Версия документации от 08.10.2020